# **JalomedWD**

Die flexible Dokumentations- und Kommunikationssoftware für das Wundmanagement

> **"Sicher" "Schnell" "Bezahlbar"**

# System-Handbuch Stand 05.12.2007

**Jalomed GmbH** Postfach 1548 82305 Starnberg Geschäftsführer Stefan Glau Tel. +49 (0) 8151 – 555-944 Fax +49 (0) 8151 – 555-945 eMail: info@jalomed.de www.jalomed.de

#### **Sicher:**

Die Wunddokumentation Jalomed hat sich im Oktober 2005 der juristischen Prüfung gestellt. Sämtliche Programmsegmente wurden auf die Einhaltung dokumentations- und datenschutzrechtlicher Anforderungen geprüft. Das Ergebnis zeigt, dass das Wunddokumentationssystem Jalomed uneingeschränkt geeignet ist, eine fachlich sichere Wunddokumentation mit Beweissicherheit, Datensicherheit und Schutz sonstiger Patientenrechte zu gewährleisten. Das ausführliche Gutachten steht auf unserer Homepage zum Download bereit.

#### **Schnell:**

Die Wunddokumentation Jalomed hat eine logisch nachvollziehbare Programmstruktur und eine einfache Bedienerführung. Die Ersterfassung einer Wunde ist immer zeitaufwändig. Bei Fortschreibungen kommt der Geschwindigkeitsvorteil der elektronischen Erfassung zum Tragen. Jalomed ermöglicht dem geübten Anwender ausführlichste Dokumentationsfortschreibungen, incl. Wundvermessung, in weniger als 2 Minuten. (Probieren Sie es aus.)

In Jalomed WD lassen sich Standards ideal als Ablauf- bzw. Leistungsketten hinterlegen und stehen somit auf Knopfdruck zur Verfügung. Produkte und Leistungen werden in einem Arbeitsgang erfasst und sind als Kostenfaktoren anzeig- und auswertbar. Sie erstellen so in kürzester Zeit eine ausführliche, sichere, sehr gut nachvollzieh- und auswertbare Dokumentationen, mit Rechtssicherheit für alle Beteiligten.

#### **Bezahlbar:**

Das Jalomed-System geht neue Wege. Damit das System stets aktuell und rechtssicher ist, wird es nicht wie üblich gekauft, sondern nur die Nutzung bezahlt. Unabhängig von der Zahl der Nutzer, Patienten oder Wunden kostet Jalomed WD 1 Euro netto am Tag pro Einzelplatzversion incl. Updates und Programmerweiterungen. Das System ist netzwerktauglich. Schnittstellen zu verschiedenen Systemen sind vorhanden bzw. im Entstehen.

#### **Wirtschaftliches Wundmanagement:**

Outcome Management ist der dokumentierte Nachweis der therapeutischen und wirtschaftlichen Wirksamkeit einer eingesetzten Therapie. Jalomed ermöglicht die Auswertung der Produkt- und Leistungskosten, getrennt nach den Kategorien Débridement, Spülung, Verband und zusätzliche Maßnahmen.

#### **Überleitungsmanagement und Vernetzung:**

Eine verständliche Kommunikationsstruktur ist eine der Grundvoraussetzungen der integrierten Versorgung. Sie ermöglicht allen an der Wundversorgung Beteiligten die Zusammenarbeit und den einfachen unkomplizierten Austausch von Daten sowie das Zusammenführen kompletter Dokumentationen.

**Jalomed ist kein starres System, es lernt mit der Nutzergemeinschaft dazu und entwickelt sich weiter.**

# Systemvoraussetzungen

# Systemvoraussetzungen:

- PC ab Leistungsklasse Pentium III 500 Mhz
- Hauptspeicher ab 256 MB
- Betriebssystem Windows 2000 und höher (noch keine Garantie bei Vista)
- Bildschirmauflösung 1024x768 und höher (eine Anpassung an UMPCs mit
- Bildschirmauflösungen von 800x600 ist in Vorbereitung) Touchscreenbedienung wird unterstützt
- Rechnerart: PC, Notebook, Tablet PC und UMPC
- Festplattenspeicherplatz: 100 MB für JalomedWD zuzüglich
- Datenspeicherplatz in Abhängigkeit der Menge der gespeicherten Bilder und Schriftwechsel, PDF-Berichte:

Werden die Bilder bei der Übernahme in JalomedWD in die empfohlene Auslösung von 1024x768 und einem Jpeg-Qualitätsgrad von 90% umgewandelt wird pro Bild ca. 200KB benötigt. (500 Bilder ca. 100 MB) Ein 20 Seiten PDF-Verlegungsbericht ist ca. 5 MB, ein Tagesbericht mit Bildern und Anschreiben ca. 1 MB groß.

#### **Netzwerkbetrieb:**

Wird die JalomedWD-Datenbank auf einem Server installiert greifen die JalomedWD-Clientversionen über einen Pfad auf diese Datenbank zu. Mit bis zu zwei Clients kann dies im direkten File-Sharing-Betrieb geschehen. Ab drei Clients empfehlen wir die kostenfrei im Lieferumfang von JalomedWD erhältliche DBISAM-Database-Engine zur Verwaltung der Datenbankzugriffe.

Jeder Rechner ab Pentium III 500 Mhz, 256 MB Hauptspeicher, Betriebssystem Windows 2000 und höher, Netzwerkkarte ab 10 MBit kann als Server verwendet werden.

#### **Zusätzliche Features:**

JalomedWD-Datenabgleich-Tool: Die Auswahl "Export Datenabgleich" ermöglicht den Datenabgleich der JalomedWD-Daten zwischen einem mobilen Notebook und einem Server, welcher jeweils eine Spiegelung der JalomedWD-Daten auf dem Notebook verwaltet.

Über das Jalomed-Servertool können auch Patienten verschoben oder für Urlaubs-/Krankheitsvertretungen zeitweise einer anderen Person zugeordnet werden.

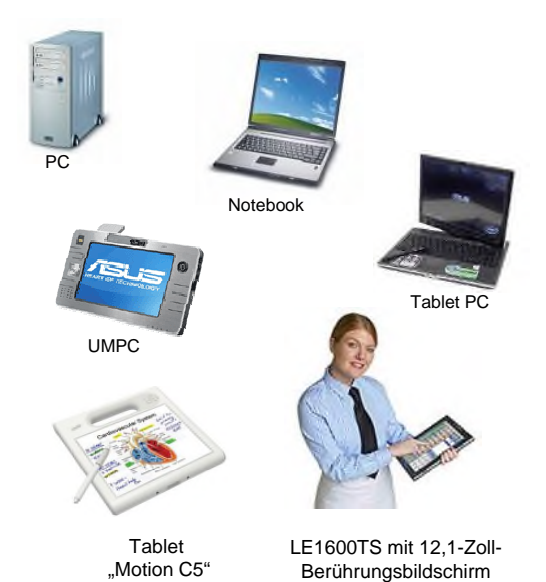

# **System einstellen**

#### **System einstellen**

*Ein flexibles System wie Jalomed WD erlaubt über die Standardeinstellungen hinaus eine individuelle Parametrisierung entsprechend den Anforderungen Ihrer Einrichtung.*

*Die vorhandenen Möglichkeiten der Programmkonfiguration werden im folgenden aufgezeigt und erläutert.*

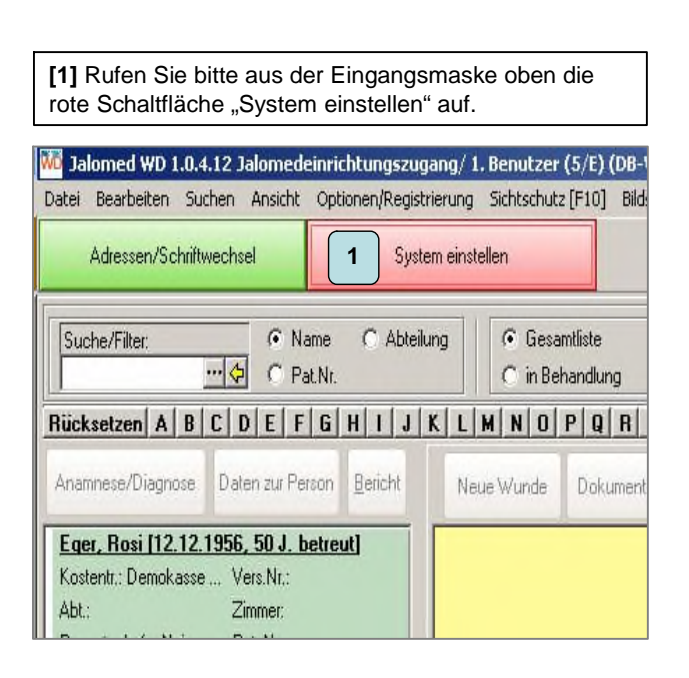

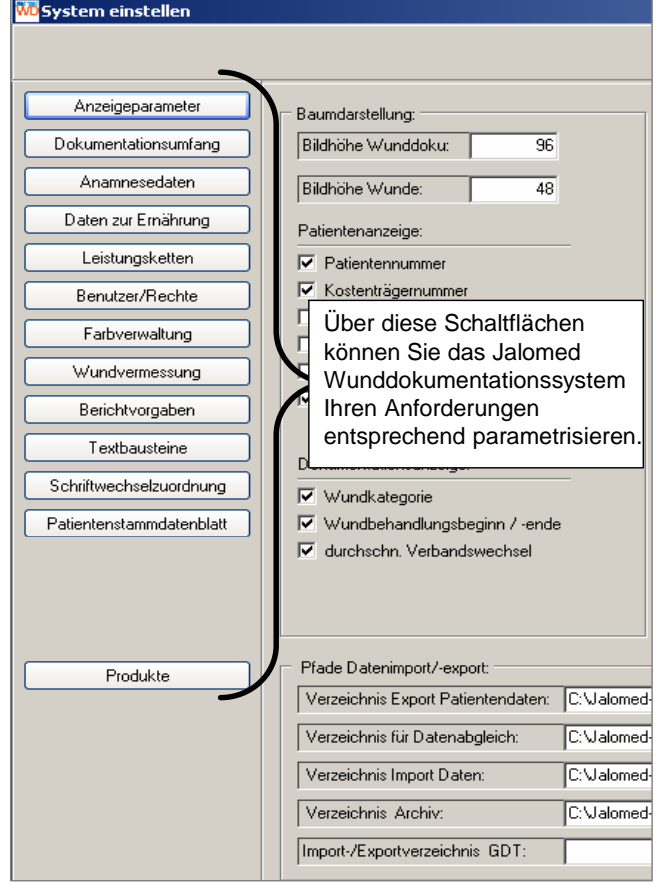

# **System einstellen Anzeigeparameter 1**

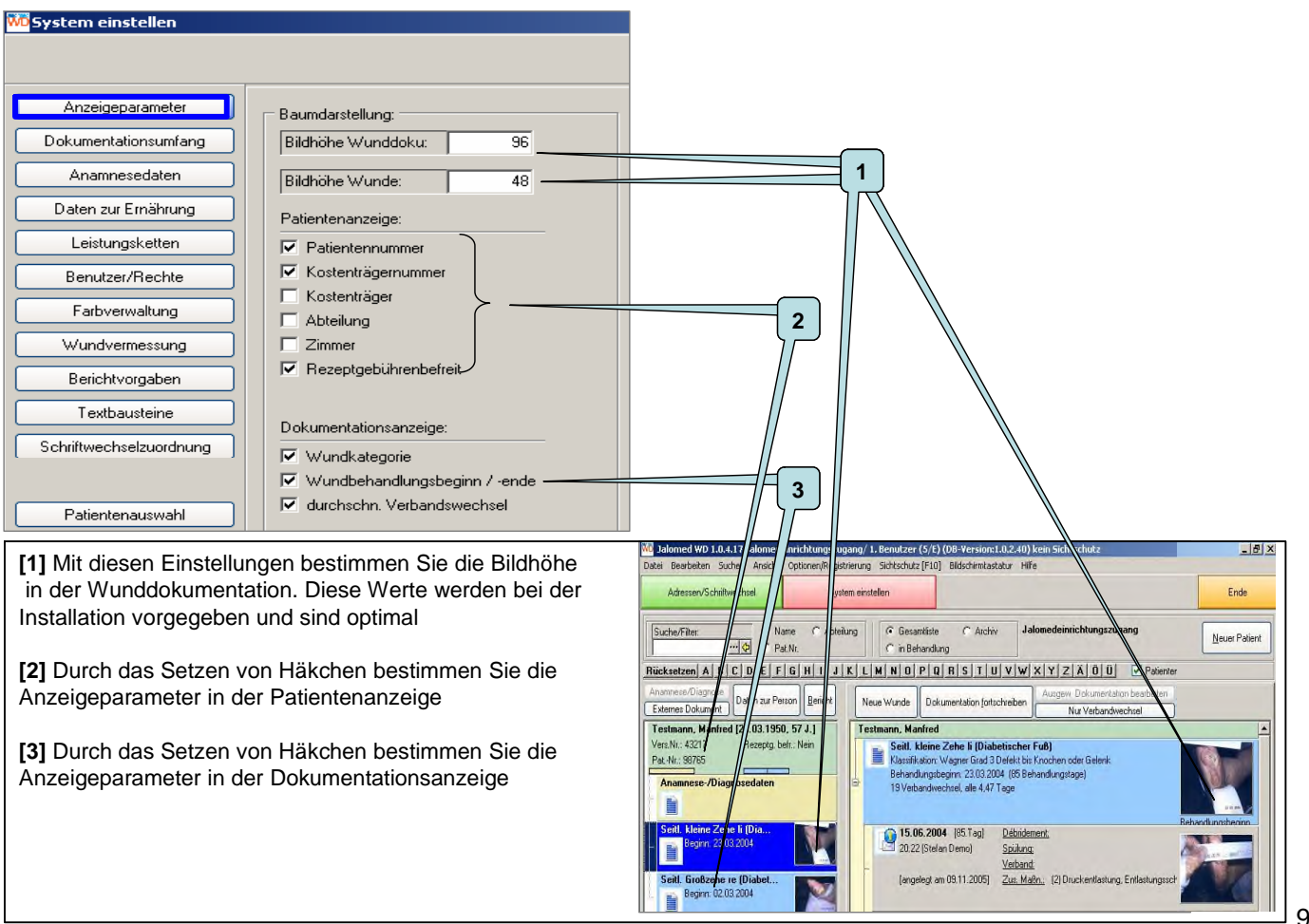

#### System einstellen Anzeigeparameter 2 Speicher Anzeigeparameter **Baumdarstellung** Sichtschutz einschalten Externer Serve Dokumentationsumfang **1** Ridhöhe Wunddokur  $\overline{96}$  $nach$  5 + -  $nin$ Datenimport bei Programmstar Anamnesedaten Bildhöhe Wunde  $\overline{10}$ Datenexport bei Programmende /iew paramters Spracheinstellungen (in Bearbeitung): GDT-Import bei Programmstart aten zur Ernährung Patientenanzeige: **Deutsch** Sprache 1 Anamnesis data Leistungsketter  $\overline{\nabla}$  Patientennummer Anschreiben: Sprache 2 Englisch<br>Englisch<br>Französisch<br>Atatio Italienisch<br>Atatio Italienisch  $\overline{\nabla}$  Kostenträgernummer Nutrition facts Benutzer/Rechte Fußbereichhöhe: E Kostenträner **2** Farbverwaltung Winddoku Chains of services  $\Box$  Abteilung Polnisch Daten-Backup bei Programmende Wundvermessung  $\Gamma$  Zimmer User/Authorizations Lateinisch Rezeptgebührenbefreit √ Schaltfläche anzeiger Berichtvorgaben Fotos/Rilder  $\nabla$  Bilder bei Übernahme and Measurement of wound Textbausteine Dokumentationsanzeige **3** Report specifications Schriftwechselzuordnung Maximale Bildbreite 1024 Vundkategorie Maximale Bildhöhe  $\overline{768}$ Text modules Vundbehandlungsbeginn / -ende  $\overline{D}$ ate  $\overline{\blacktriangledown}$  durchschn. Verbandswechsel Jpeg-Kompression **SOP. 16fileuns** Assignment of correspondence Patientenauswahl Patient master data **4** Pfade Datenimport/-export Produkte Verzeichnis Export Patientendaten: C:\Jalomed-Datenaustausch\Patientenexport  $\overline{\cdots}$   $\overline{\vee}$  incl. PDF Verzeichnis für Datenabgleich: C:\Jalomed-Datenaustausch\ServEingang  $\overline{\blacksquare}$   $\overline{\blacksquare}$  incl. PDF Verzeichnis Import Daten: C:\Jalomed-Datenaustausch\Patientenimpor  $\overline{\mathbf{u}}$ C:\Jalomed-Datenaustausch\PatientenimportArchiv  $\overline{\phantom{0}}$ Verzeichnis Archiv: Import-/Exportverzeichnis GDT:  $\overline{\phantom{a}}$

[1] Sie geben hier manuell über die Tastatur oder über + - min den Minutenwert für den Sichtschutz ein. Der Sichtschutz legt über das geöffnete Programm die Anmeldemaske und überüberdeckt alle Patientendaten grau. Um den Sichtschutz aufzuheben geben Sie bitte Ihre Benutzerdaten (Benutzer-Kürzel und Passwort ein)

**[2]** Die Sprachauswahl erfolgt aus der Combobox (z. Z. Deutsch, Englisch)

**[3]** Mit dem Setzen eines Häkchens (anklicken der Checkbox) wird beim Beenden des Programms die Möglichkeit für eine Datensicherung (Daten-Backup) angeboten

**[4]** bei gesetztem Häkchen werden die Bilder beim Import auf die hier angegebenen Werte komprimiert (dies sind optimale Einstellungen, welche ein gute Qualität der Bilder in der Dokumentation gewährleisten und Speicherplatz sparen)

Daten-Backup und beenden

#### **System einstellen Anzeigeparameter 3**

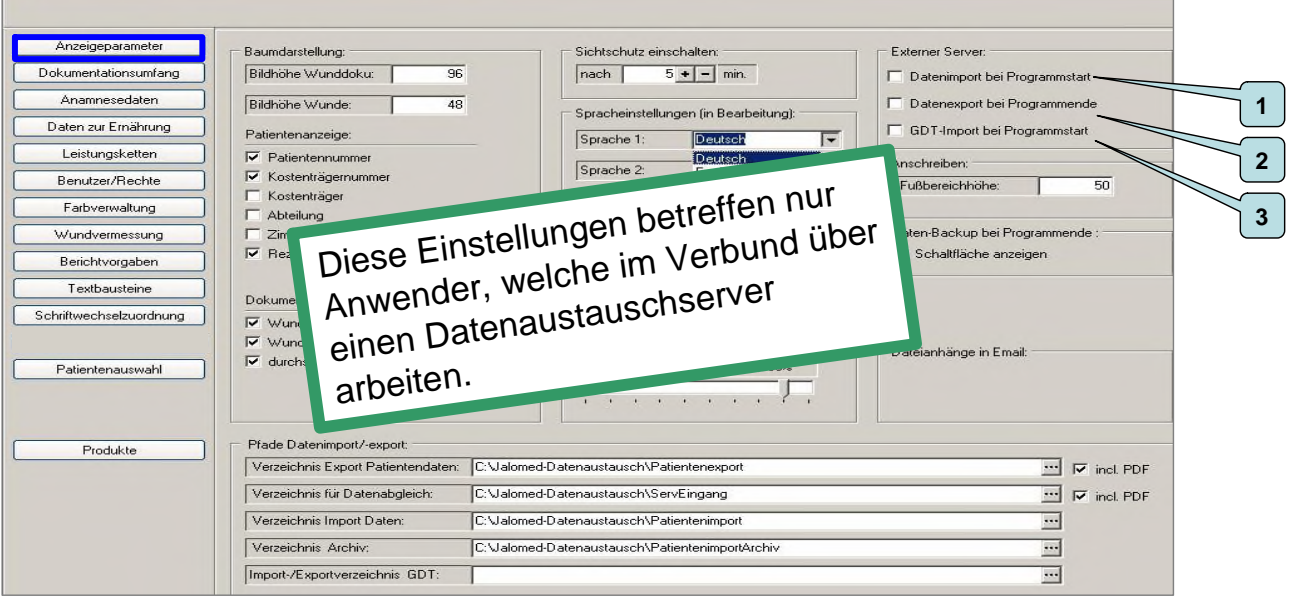

**[1]** Ist die Checkbox "Datenimport bei Programmstart" aktiviert, werden die unter C:\Jalomed-Datenaustausch\ Patientenimport bereitgestellten Datenzips beim Start von JalomedWD automatisch eingelesen. Diese Funktion ist wichtig für das Arbeiten über den Modus Datenaustauschserver.

**[2]** Ist die Checkbox "Datenexport bei Programmende" aktiviert werden beim Beenden von JalomedWD alle neu hinzugekommenen Daten in ein Zip gepackt und bei aktiver Internetverbindung via FTP auf einen Server transferiert. Ist keine aktive Internetverbindung vorhanden, kommt eine Meldung dass der Dateitransfer zur Zeit nicht möglich ist und zu einem anderen Zeitpunkt wiederholt wird.

**[3]** Ist die Checkbox "GDT-Import bei Programmstart" aktiviert werden die GDT-Dateien beim Start von JalomedWD automatisch eingelesen. Die GDT-Dateien werden i.d.R. von einer Arztpraxissoftware erstellt und ermöglich das Transferieren von Patientenstammdaten aus der Arztpraxissoftware in das Jalomed-Programm.

# **System einstellen Anzeigeparameter 4**

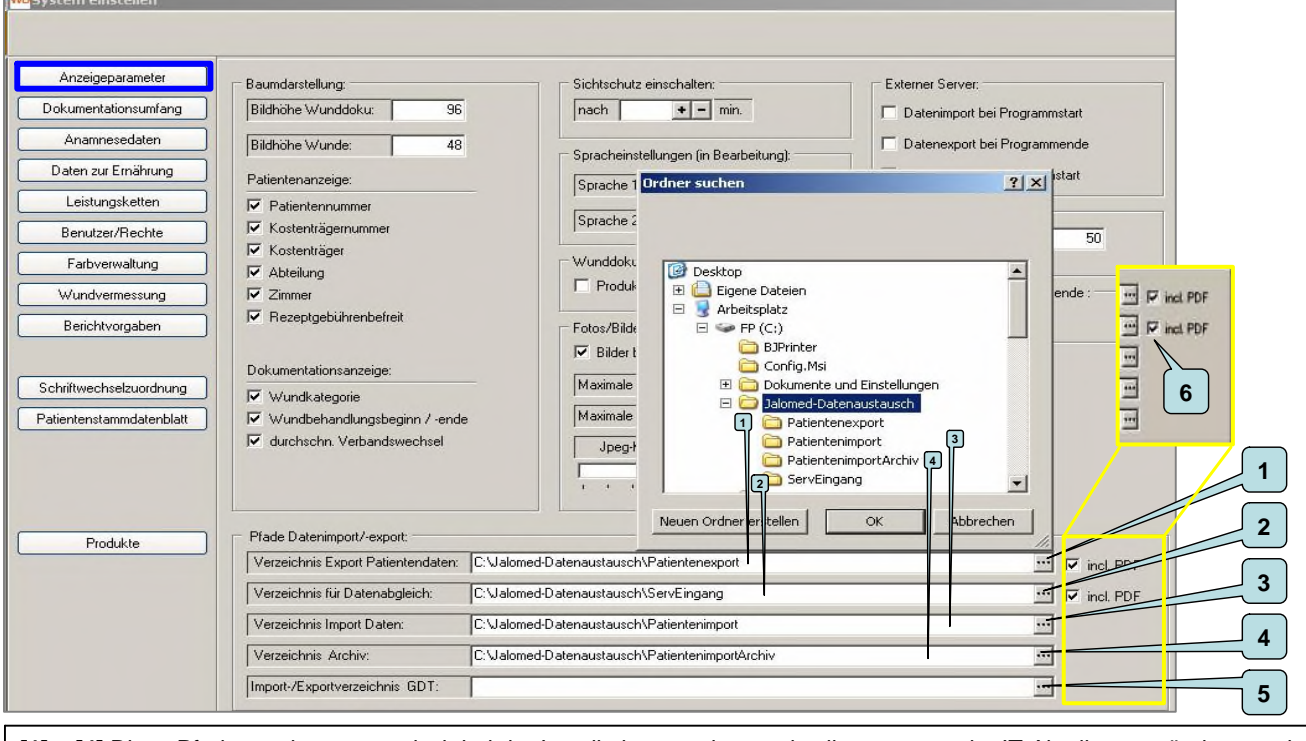

**[1] – [4]** Diese Pfade werden automatisch bei der Installation angelegt und sollten nur von der IT-Abteilung verändert werden. Über die -Schaltfläche kann der gewünschte Pfad in der Explorerstruktur gesucht und übernommen werden.

**[5]** Sollen via GDT-Schnittstelle Patientenstammdaten aus einer Arztpraxissoftware in JalomedWD eingelesen werden, ist hier der dazugehörige Pfad einzustellen.

Über die -Schaltfläche kann der gewünschte Pfad in der Explorerstruktur gesucht und übernommen werden.

**[6]** sollen beim Patientenexport/-import die erstellten PDFs mit exportiert/ importiert werden, muss hier ein $\bar{r}$  gesetzt sein.

#### **System einstellen Dokumentationsumfang 1**

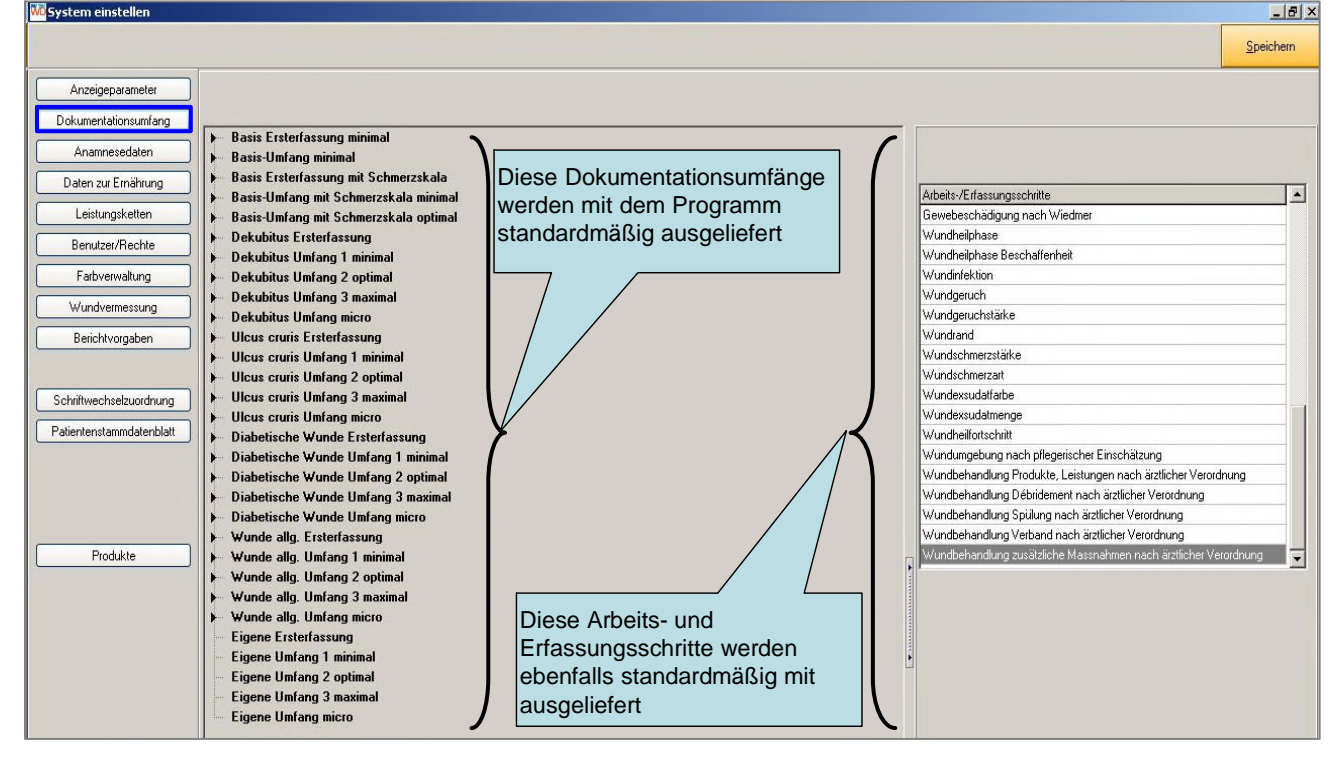

#### **System einstellen Dokumentationsumfang 2**

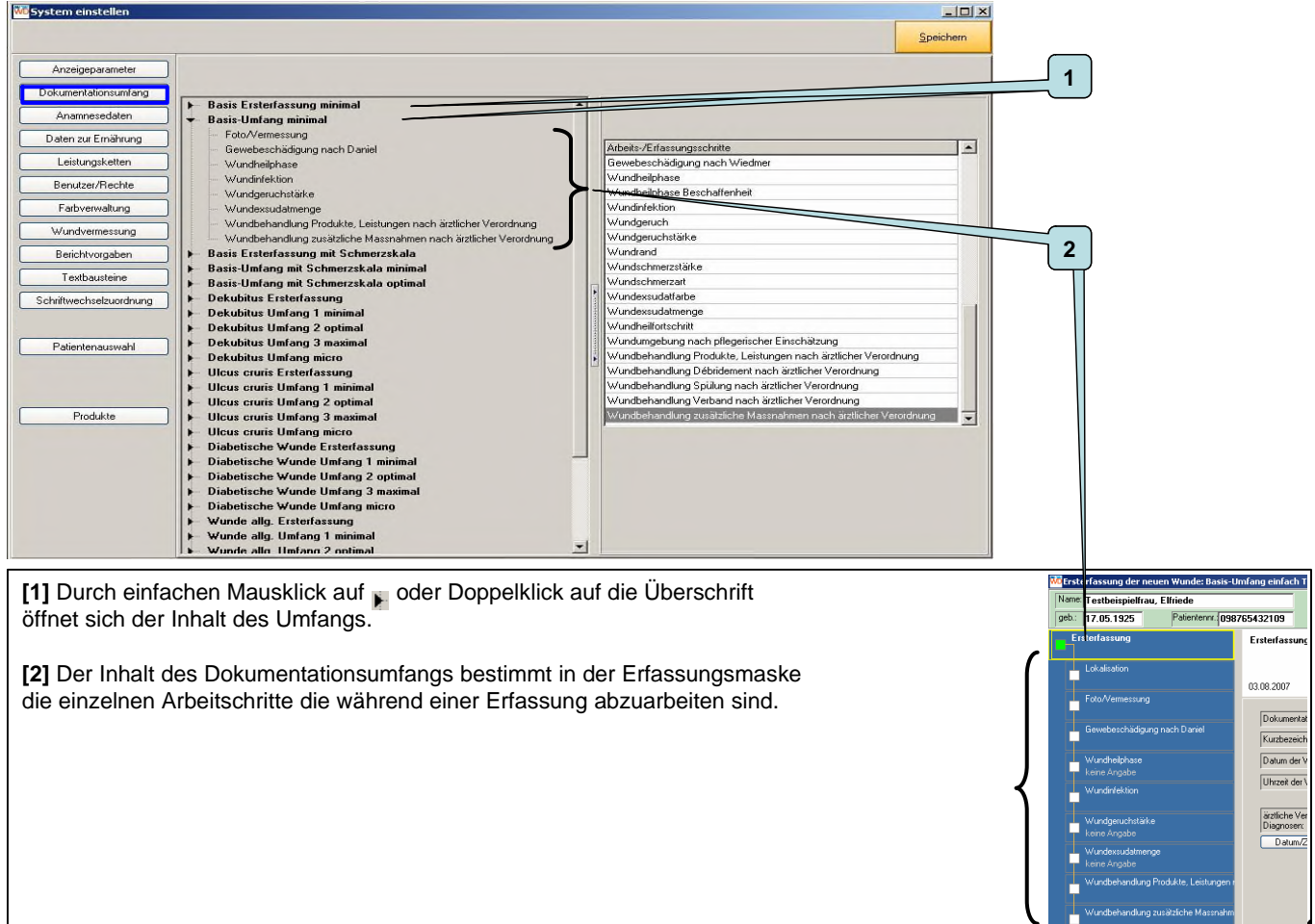

# **System einstellen Dokumentationsumfang 3**

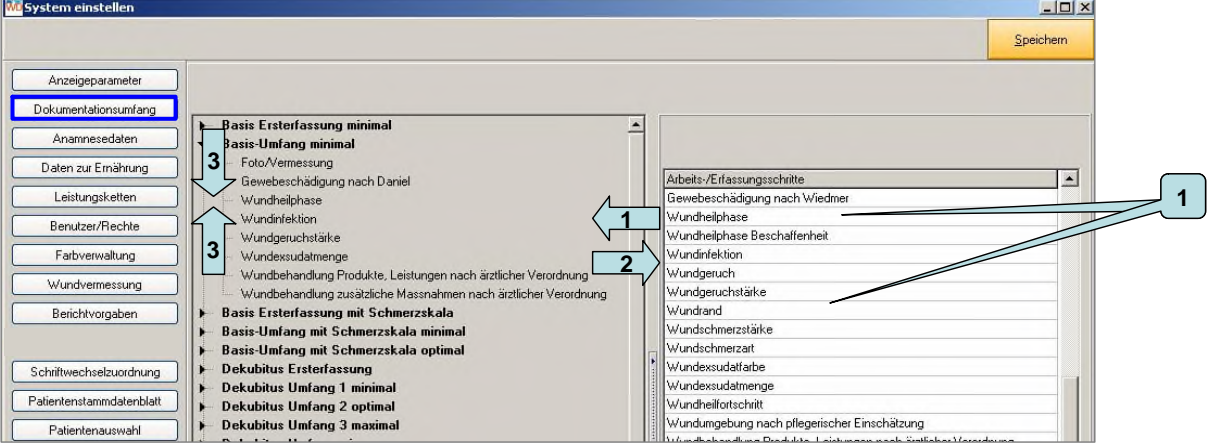

**[1]** Jeder Umfang kann aus dem Katalog der "Arbeits-, Erfassungsschritte" individuell zusammengestellt werden: Der gewünschte Parameter wird per "Drag and Drop", (anklicken, festhalten mit der linken Maustaste und ziehen) aus dem Katalog "Arbeits-, Erfassungsschritte" unter die Überschrift positioniert.

**[2]** Soll ein Parameter aus dem Umfang entfernt werden, erfolgt dies in umgekehrter Weise. Sie ziehen den Parameter mit der Maus aus dem Umfang und lassen ihn im Katalog los.

**[3]** Ebenfalls mit "Drag and Drop" können Sie die Parameter in die von Ihnen gewünschte Reihenfolge bringen

#### **Hinweis:**

Die Ersterfassung beinhaltet alle Parameter, welche bei einer Ersterfassung wichtig sind. Die Ersterfassung sollte so umfangreich wie möglich sein, um jeder Zeit Informationen zur Ausgangssituation zu erhalten z.B. die Frage nach Schmerzen. Wird in den Fortschreibungen dieser Parameter nicht

abgefragt, kann aus der Ersterfassung dieser "Ersterfassungsbefund" abgerufen werden.

#### **Achtung:**

Werden z.B. bei der Ersterfassung Parameter geändert, muss geprüft werden, inwieweit diese Änderung für die anderen Dokumentationsumfänge dieser Kategorie zu berücksichtigen sind. z.B. wird in der Kategorie Ulcus cruris der Gewebeschädigungsumfanges von "I-V nach Daniel" auf die Einteilung "I-IV nach Seiler" in der Ersterfassung geändert, muss dies auch in den anderen Dokumentationsumfängen beim Ulcus cruris verändert werden.

#### **System einstellen Anamnese**

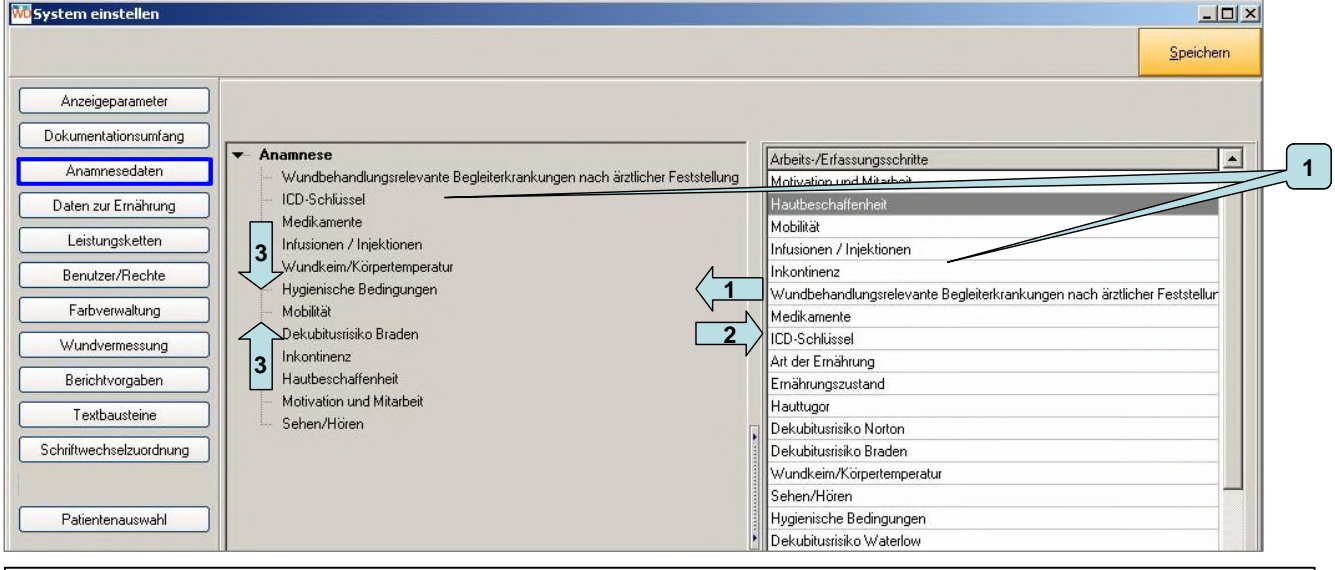

**[1]** Die Anamnesedaten stellen Sie sich in gleicher Weise wie den Dokumentationsumfang aus dem Katalog "Arbeits-, Erfassungsschritte" individuell zusammen: Der gewünschte Parameter wird per "Drag and Drop", (anklicken, festhalten mit der linken Maustaste und ziehen) aus dem Katalog "Arbeits-, Erfassungsschritte" unter die Überschrift positioniert.

**[2]** Soll ein Parameter aus dem Umfang entfernt werden, erfolgt dies in umgekehrter Weise. Sie ziehen den Parameter mit der Maus aus dem Umfang und lassen ihn im Katalog los.

**[3]** Ebenfalls mit "Drag and Drop" können Sie die Parameter in die von Ihnen gewünschte Reihenfolge bringen.

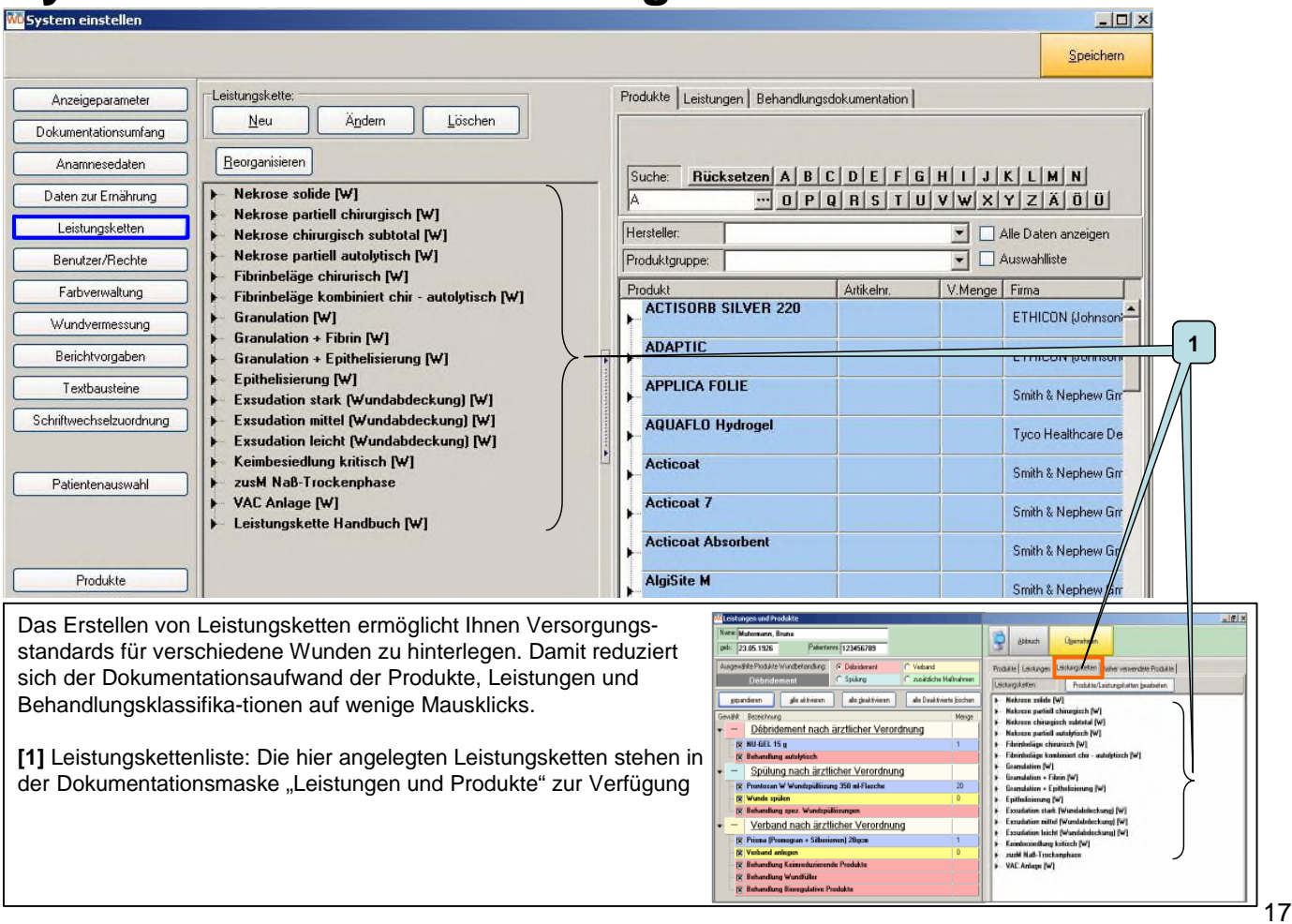

# **System einstellen Leistungsketten 2**

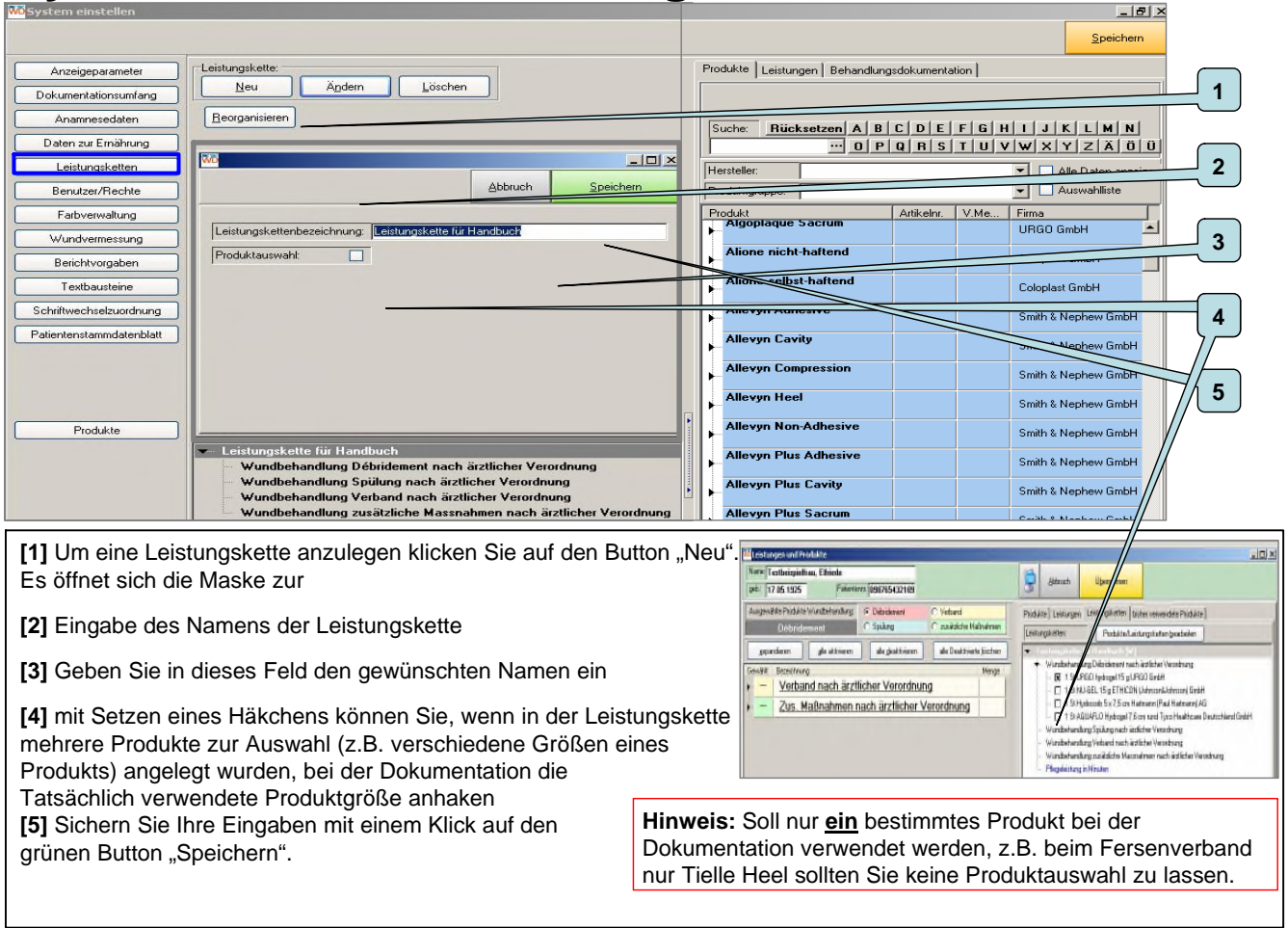

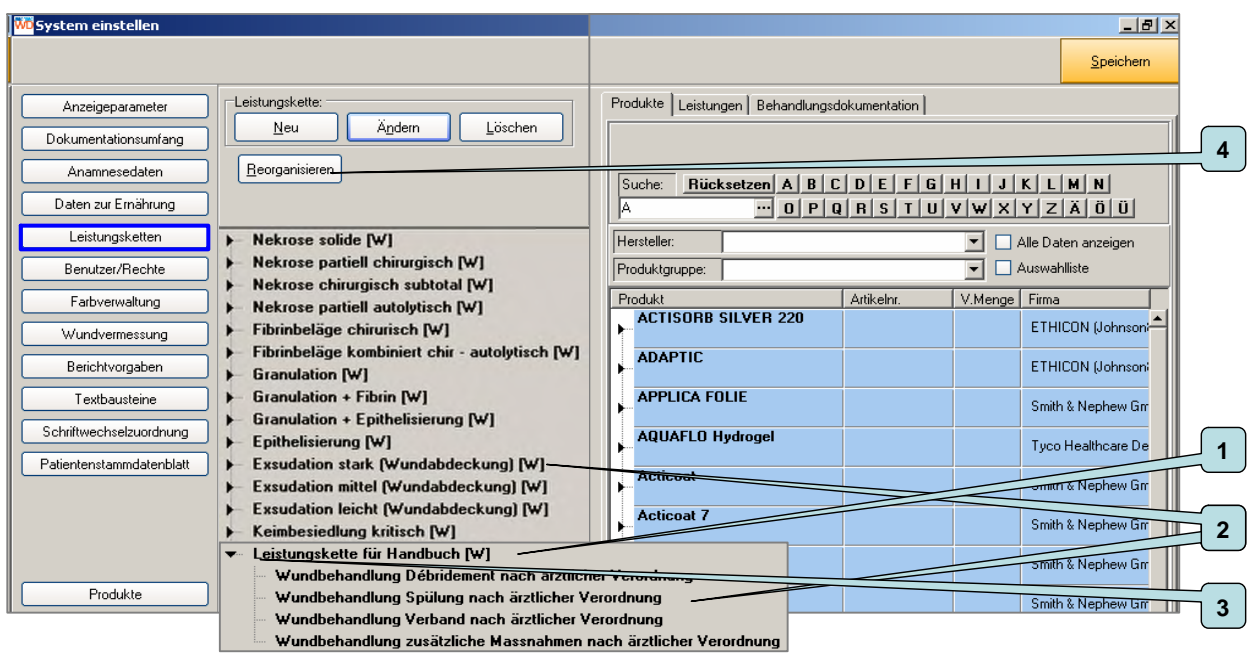

**[1]** Jetzt finden Sie den Namen der neuen Leistungskette in der Leistungskettenliste

[2] Mit einem Klick auf ▶ oder den Behandlungskettennamen werden die Wundbehandlungskategorien angezeigt

- [3] mit einem Klick auf wird die Behandlungskette zugeklappt
- **[4]** mit dem Button "Reorganisieren" werden alle aufgeklappten Leistungsketten bis auf den Namen zugeklappt

#### **System einstellen Leistungsketten 4**

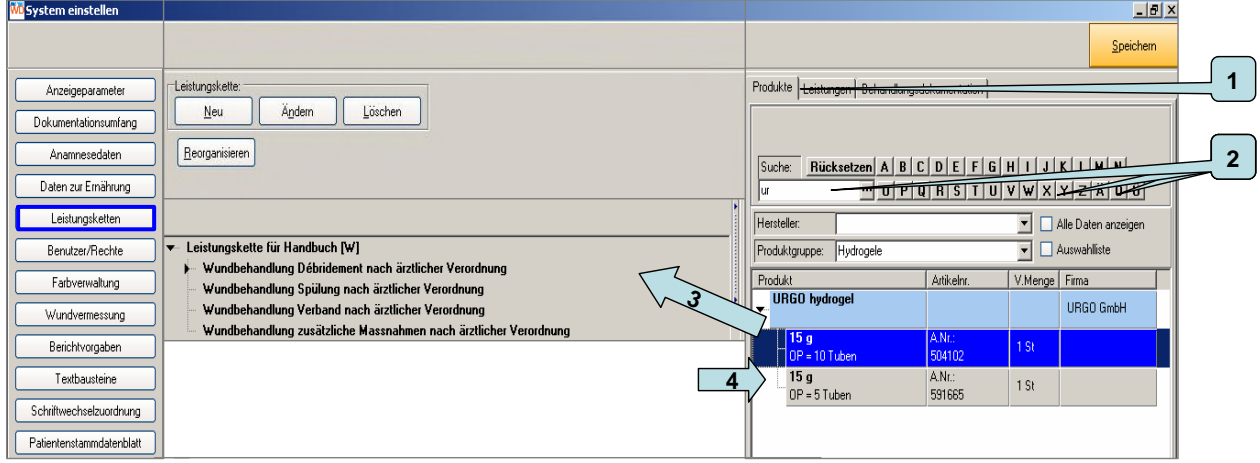

**[1]** Klicken Sie bitte auf den Reiter Produkte

**[2]** Mit der Buchstabeneingabe über die Tastatur oder mit Anklicken eines Buchstabens im Buchstabenregister suchen Sie im Produktkatalog das von Ihnen gewünschte Produkt:

- erster Buchstabe mit der rechten Maustaste anklicken
- alle weiteren Buchstaben mit der linken Maustaste anklicken

[3] Das gewünschte Produkt wird per "Drag and Drop", (anklicken, festhalten mit der linken Maustaste und ziehen) aus dem Katalog "Produkte" auf die Wundbehandlungskategorie in der das Produkt in der Leistungskette zur Verfügung stehen soll gezogen (Sie können beliebig viele Produkte in die Leistungskette ziehen).

**[4]** Soll ein Parameter aus der Leistungskette entfernt werden, erfolgt dies in umgekehrter Weise. Sie ziehen das Produkt mit der Maus aus der Wundbehandlungskategorie und lassen es im Katalog los.

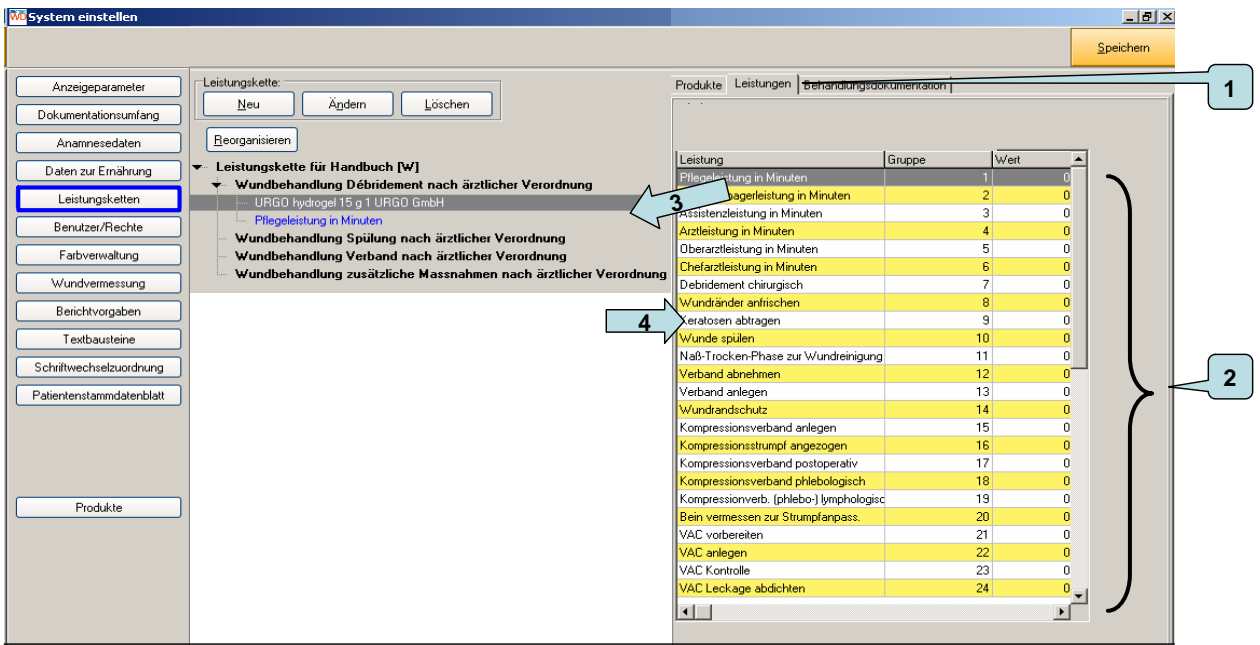

**[1]** Klicken Sie bitte auf den Reiter Leistungen. Sie sehen den Leistungskatalog **[2].**

[3] Die gewünschte Leistung wird per "Drag and Drop", (anklicken, festhalten mit der linken Maustaste und ziehen) aus dem Katalog "Leistungen" auf die Wundbehandlungskategorie in der die Leistung in der Leistungskette zur Verfügung stehen soll gezogen.

**[4]** Soll ein Parameter aus der Leistungskette entfernt werden, erfolgt dies in umgekehrter Weise. Sie ziehen das Produkt mit der Maus aus der Wundbehandlungskategorie und lassen es im Katalog los.

#### **System einstellen Leistungsketten 8**

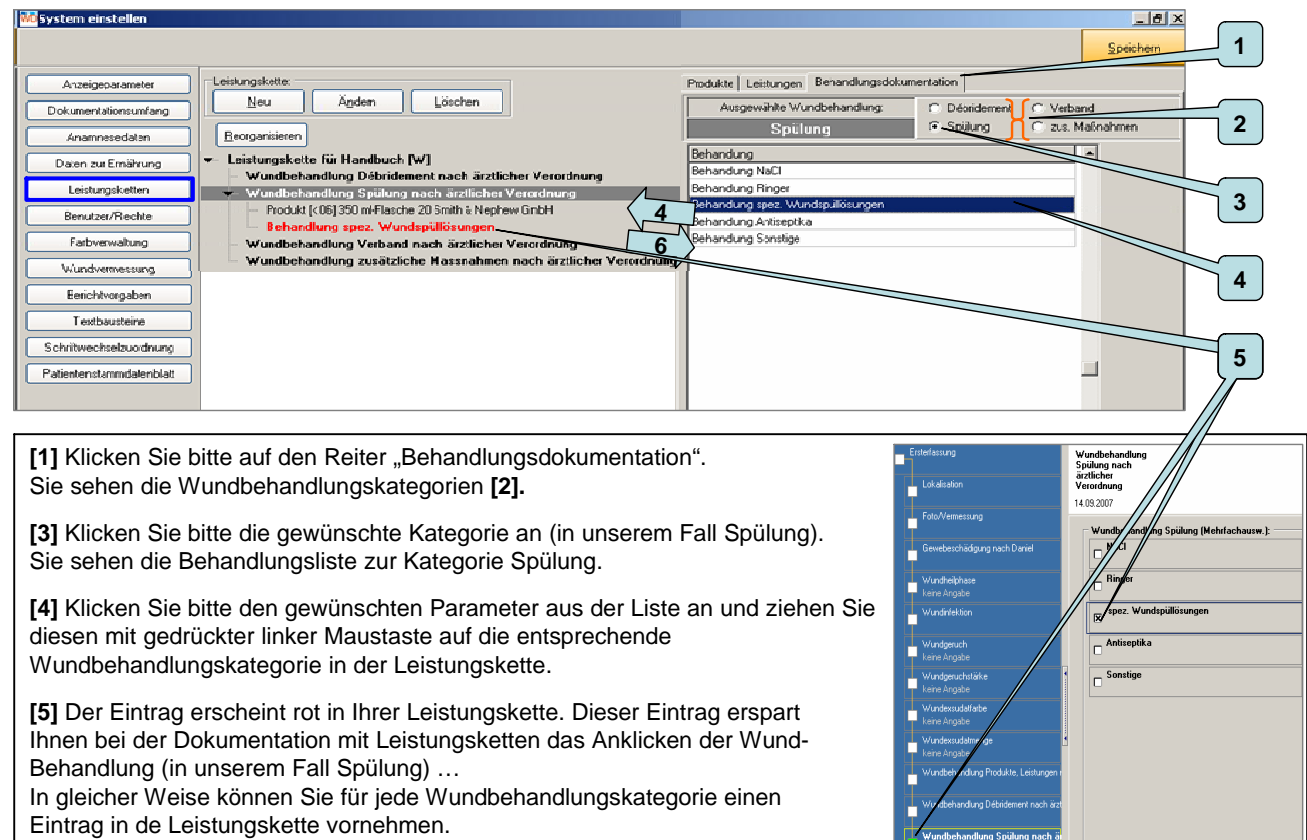

**[6]** Das Entfernen ungewünschter Einträge erfolgt in gewohnter Weise

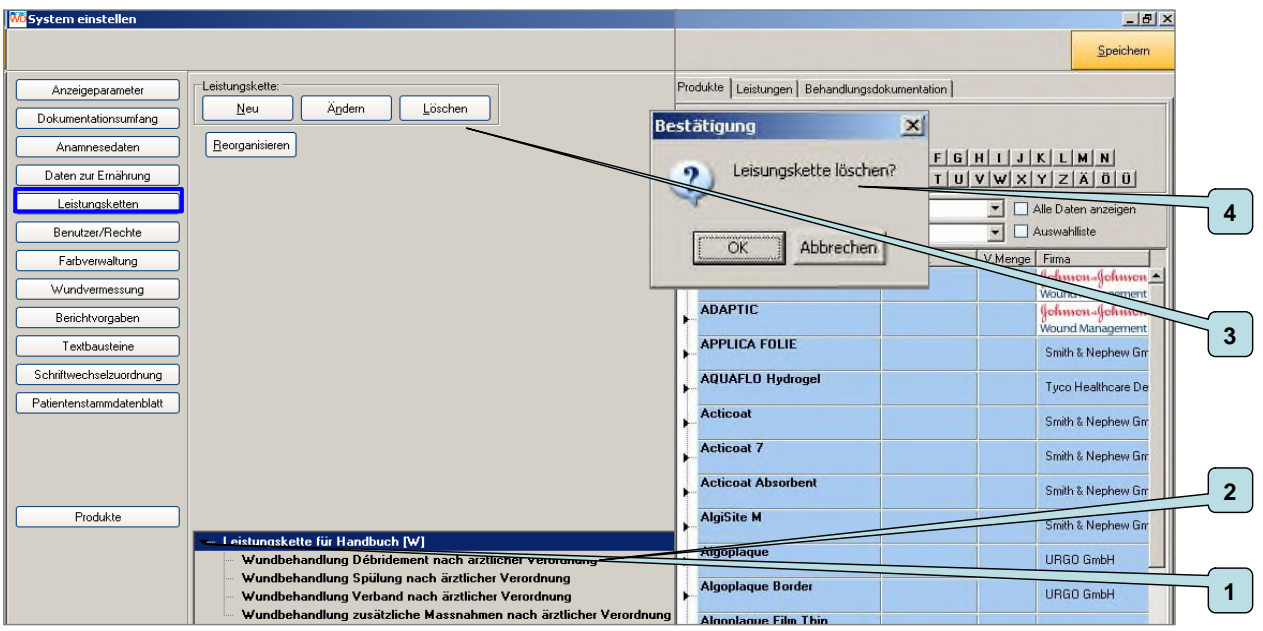

[1] Sie wollen eine Leistungskette im Leistungskatalog löschen? Dazu klicken Sie bitte auf das Symbol lover der zu löschenden Leistungskette. Die Leistungskette darf keine Produkte und Leistungen mehr enthalten (Entfernen aller Eintrage durch Drag and Drop wie unter "System einstellen Leistungsketten 4 [4]" beschrieben). Sind die Wundbehandlungskategorien leer sehen Sie kein Symbol davor [2].

[3] Klicken Sie bitte auf den Button "Löschen" um die markierte Leistungskette zu löschen.

**[4]** Es öffnet sich das Fenster Bestätigung. Klicken Sie auf "ok", wird die Leistungskette unwiederbringlich gelöscht, klicken Sie auf abrechen, kehren Sie in die Maske der Leistungsketten zurück.

#### **M** System einstellen  $-10x$ Speichern Anzeigeparameter **Aheender** Andem | Löschen Neu Einrichtung Musterpflege Waldhause **1** Dokumentationsumfanc  $Name$  $\overline{1}$ Anrede jalomed Anamnesedaten inrichtungszugang Daten zur Ernährung Vomame Theo **2** Leistungsketten Strasse Waldhausener Str. Benutzer/Rechte  $Plz$ : 98765 Farbverwaltung Wundvermessung  $\boxed{0t}$ Waldhauser **3** Telefon 1: 0172-1234567 Berichtvorgaber Telefon 2 030-1234567 Textbausteine Fax 030-12345-20 Colvillusohosla rodo Email: theo@musterpflege.de Patientenstammdatenblatt Bemerkung 1: Krankenpfleger Patientenauswahl Bemerkung 2 Wundberater **4** Mustersanitätshaus\_Mueller\_Martin Gruppe: Produkte **5**F FTP-Übertragung

**System einstellen Benutzer/Rechte 1**

[1] Ein Klick auf "Benutzer/Rechte" ruft diese Erfassungsmaske auf. In dieser Maske legen Sie Ihre Benutzer für das Jalomed Wunddokumentationssystem an.

**[2]** Das Programm wird standardmäßig mit dem Jalomedeinrichtungszugang ausgeliefert. Dieser Zugang erlaubt alle Einstellungen im Programm

**[3]** füllen Sie bitte das Formular mit Ihren Einrichtungsdaten aus

**[4]** Ist in Ihrer Einrichtung das Datenabgleich-Tool und der Datenabgleich-Server in Betrieb tragen Sie bitte hier Namen Ihrer Einrichtung\_Ihr Nachname\_Ihr Vorname ein (z.B. Mustersanitätshaus\_Mueller\_Martin) Wichtig: Bitte die Umlaute **ä,ö,ü** als **ae, oe, ue** schreiben und außer dem Unterstrich keine Sonderzeichen verwenden

**[5]** Spezielle Funktion: Hier wird ein Häkchen gesetzt, wenn Ihre Daten über FTP übertragen wollen.

24

# **System einstellen Benutzer/Rechte 2**

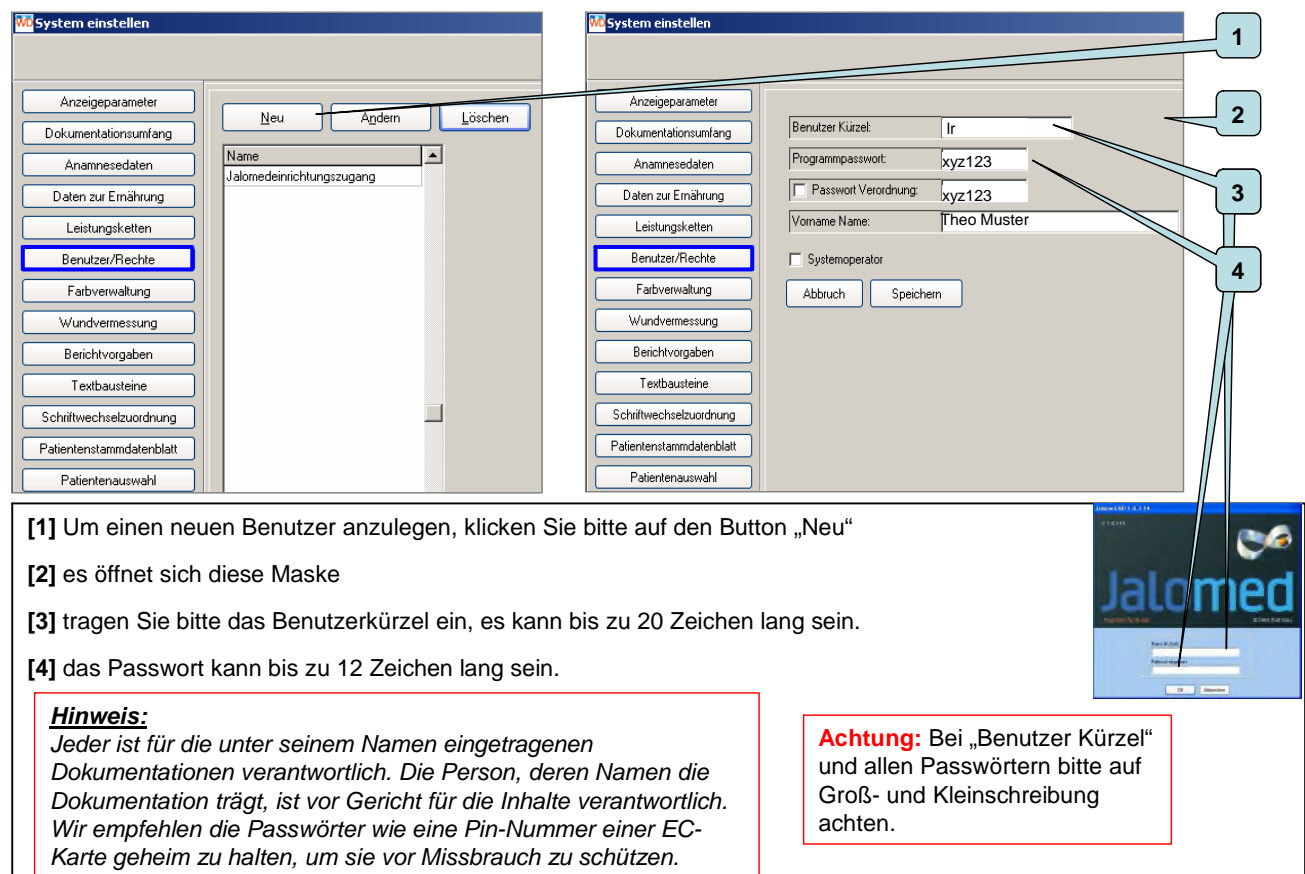

# **System einstellen Benutzer/Rechte 3**

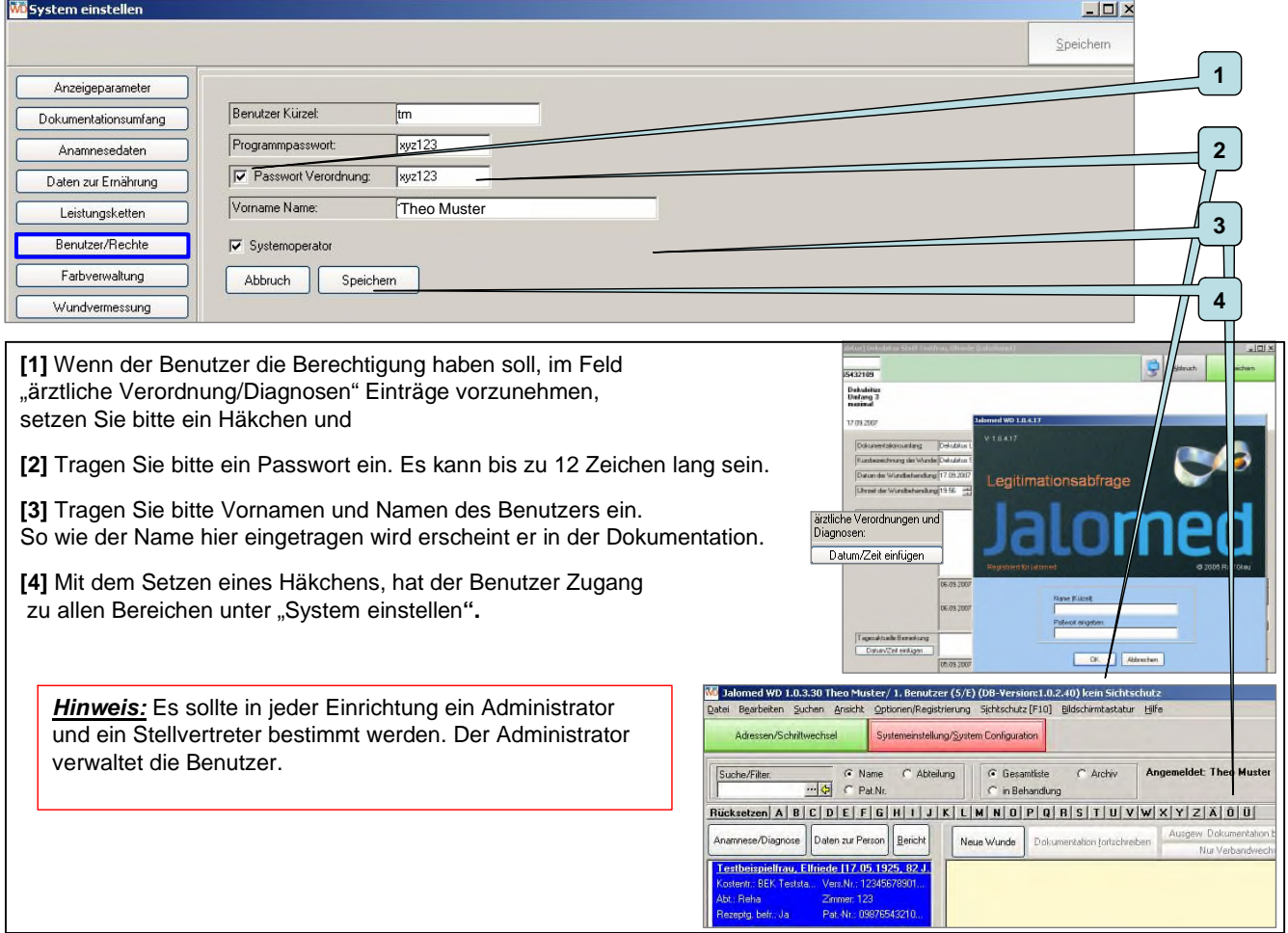

#### **System einstellen Benutzer/Rechte 4**

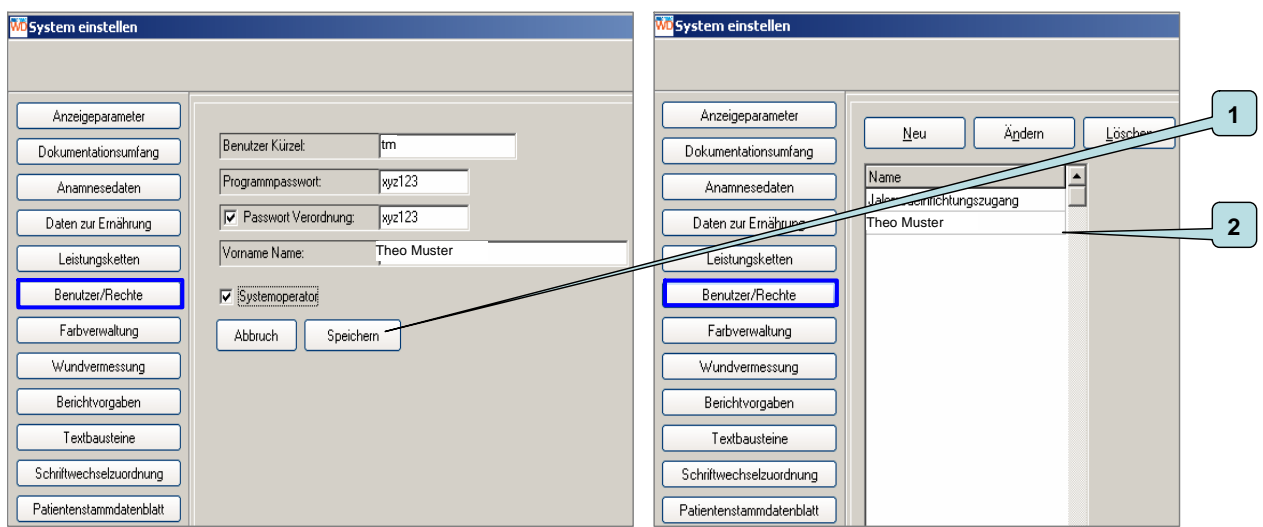

[1] mit einem Klick auf den Button "Speichern" sichern Sie alle Einträge und **[2]** kehren in die Ausgangsmaske zurück. Sie finden Ihren neu angelegten Benutzer in der Namensliste

#### **System einstellen Benutzer/Rechte 5**

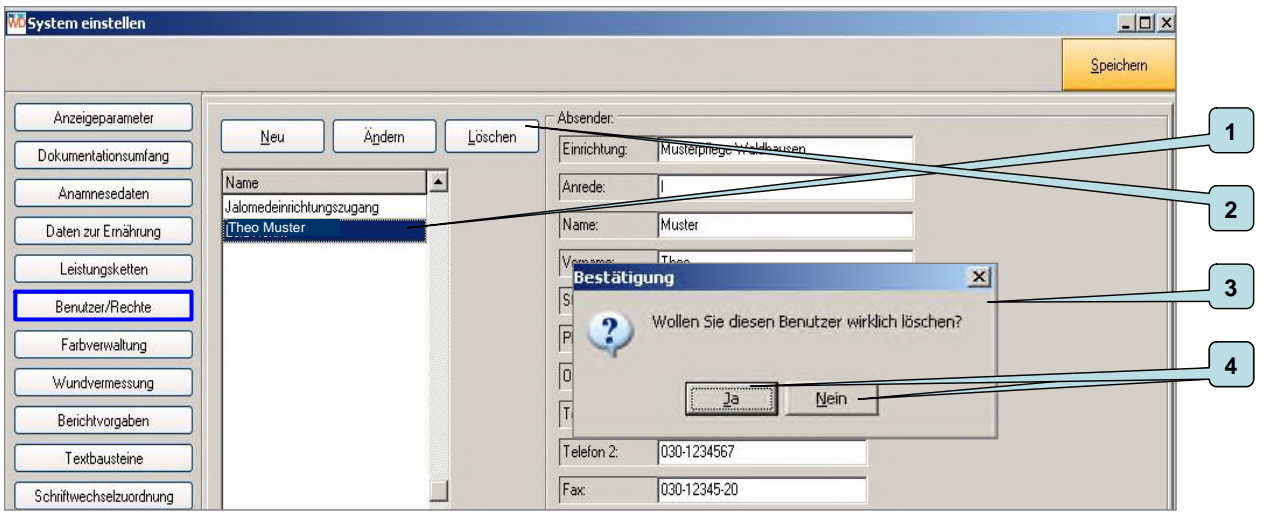

**[1]** mit einem Klick auf einen Benutzer wird dieser blau unterlegt

**[2]** wollen Sie den blau unterlegten Benutzer aus dem System entfernen klicken Sie auf den Button "Löschen"

**[3]** es öffnet sich eine Sicherheitsabfrage.

[4] Wenn Sie den Benutzer wirklich löschen wollen, klicken Sie bitte auf den Button "Ja" damit wird der Benutzer unwiderruflich aus dem System gelöscht. Wenn Sie den Benutzer nicht aus dem System entfernen wollen klicken Sie bitte auf den Button "Nein"

#### **System einstellen Farbverwaltung 1**

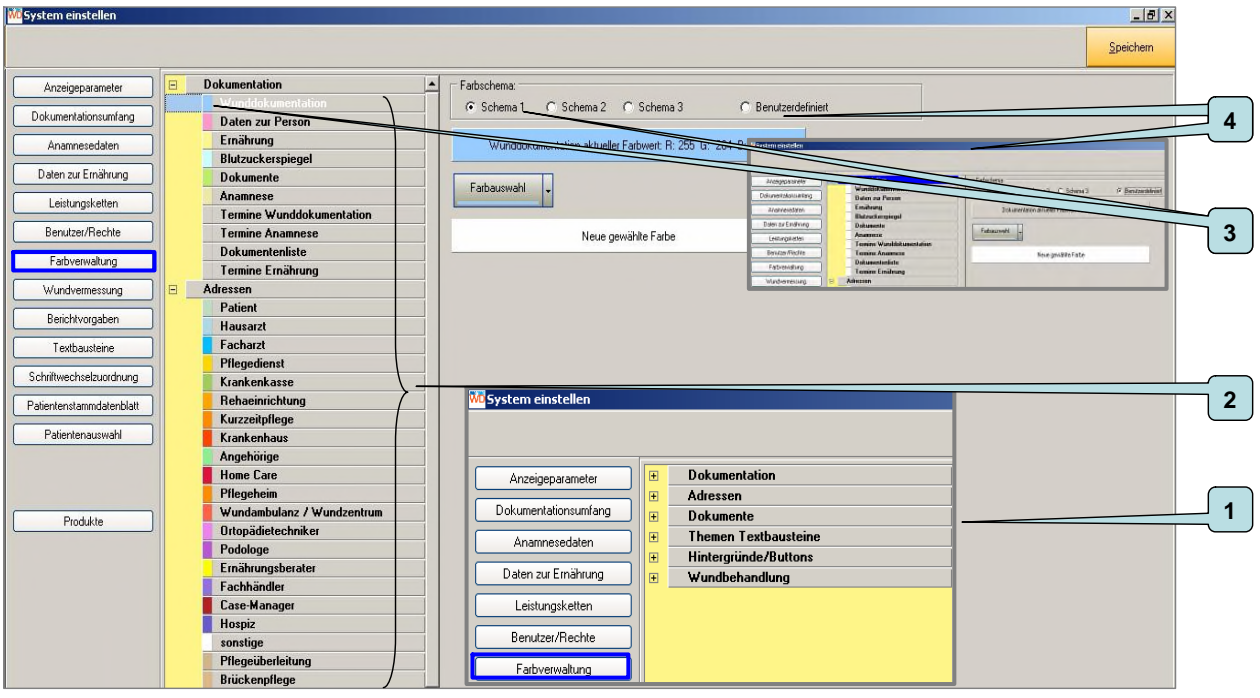

**[1]** in der Farbverwaltung können Sie diese Bereiche mit seinen verschieden Unterpunkten **[2]** farblich verändern.

**[3]** Ihnen stehen 3 fertige Farbschemata zur Verfügung, die Sie entsprechend Ihren Vorstellungen verändern können. Klicken Sie bitte auf ein Schema, Sie sehen dann die voreingestellten Farben.

[4] unter "Benutzerdefiniert" finden sie eine Liste aller Inhalte ohne Farbzuordnung. Unsere Empfehlung benutzen Sie bitte diese um Ihre persönlichen Farbzuordnungen vorzunehmen.

#### **System einstellen Farbverwaltung 2**

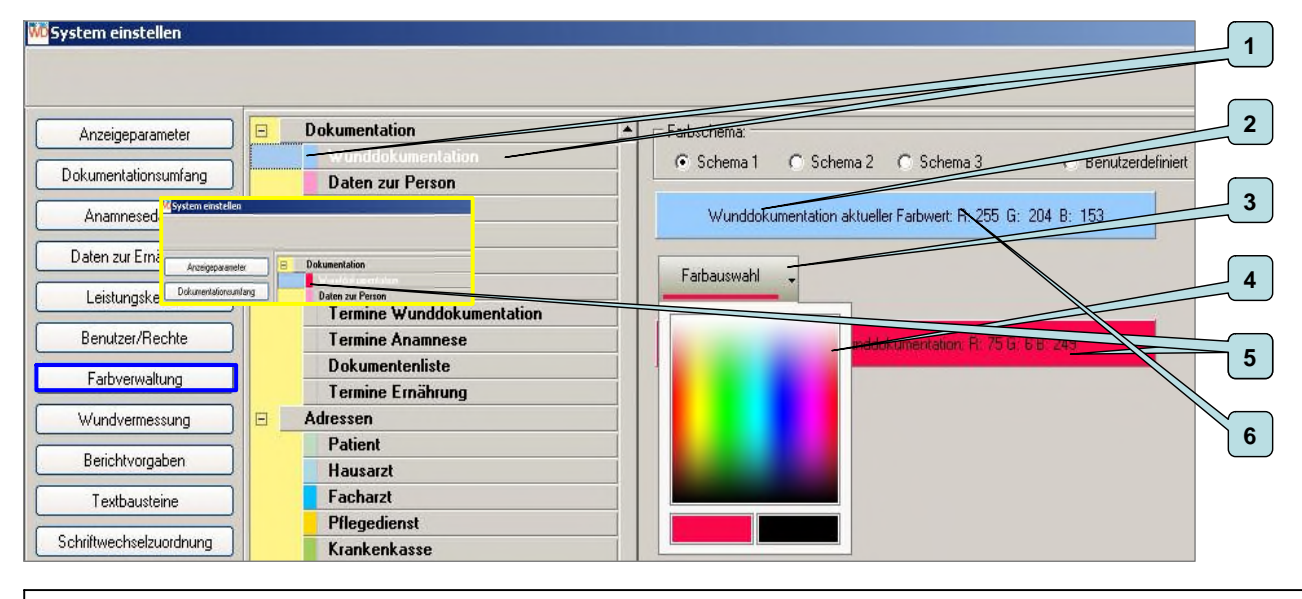

**[1]** klicken Sie bitte den Parameter den Sie neu einfärben wollen an, dieser ist weiß unterlegt, vor der Bezeichnung des Parameters sehen Sie die aktuelle Farbgebung.

**[2]** Die aktuelle Farbgebung sehen hier mit den exakten Farbmischungsangaben.

[3] Zum Ändern der Farbe klicken Sie bitte auf "Farbauswahl".

**[4]** Die Farbpalette öffnet sich.

**[5]** Sie können sich den Farbton Ihrer Wahl in der Farbpalette suchen. Mit einem Klick in die Farbpalette wird dieser übernommen

[6] mit einem Doppelklick auf die Farbfläche "aktueller Farbwert" stellen sie die ursprüngliche Farbe wieder her.

# **System einstellen Wundvermessung 1**

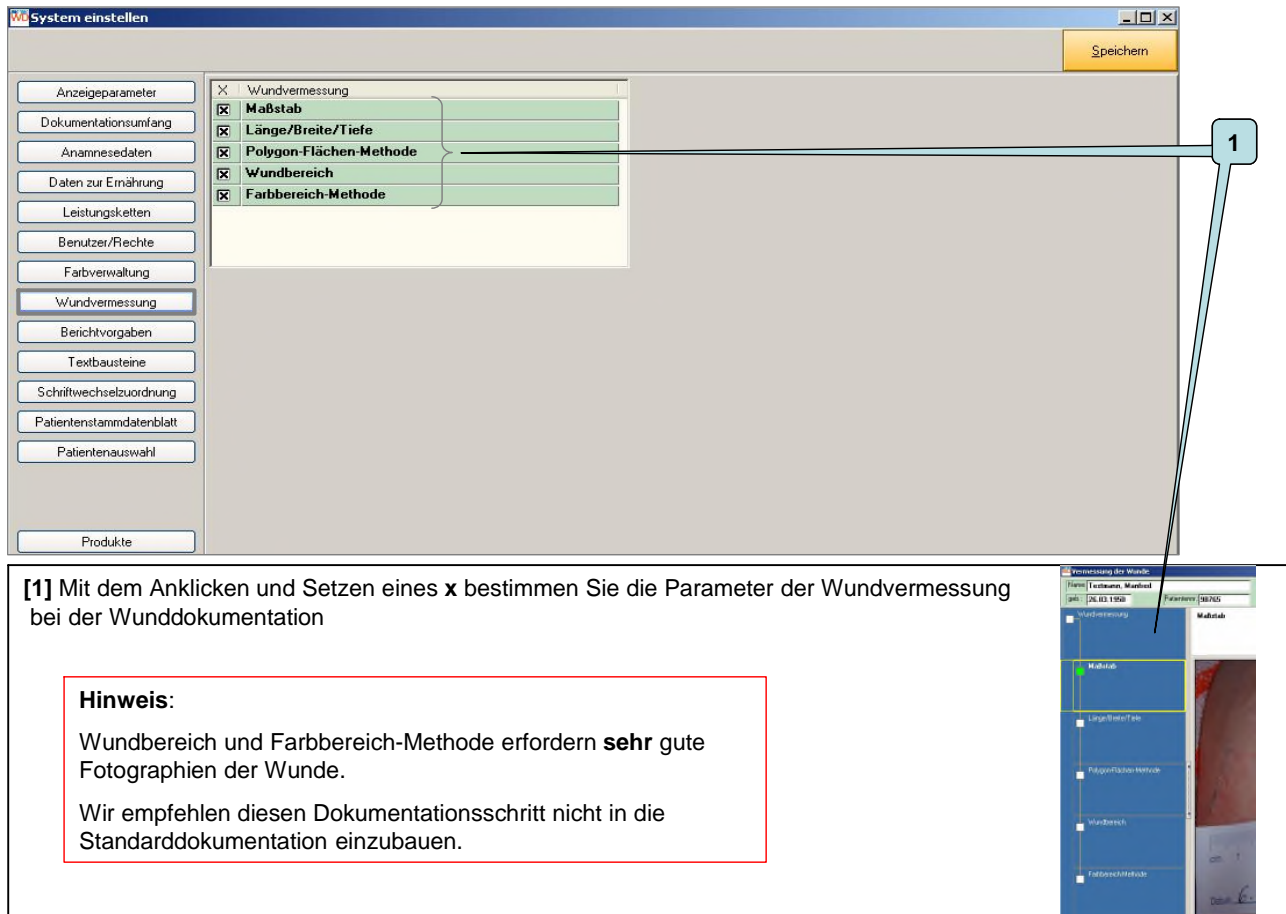

#### **System einstellen Textbausteine 1**

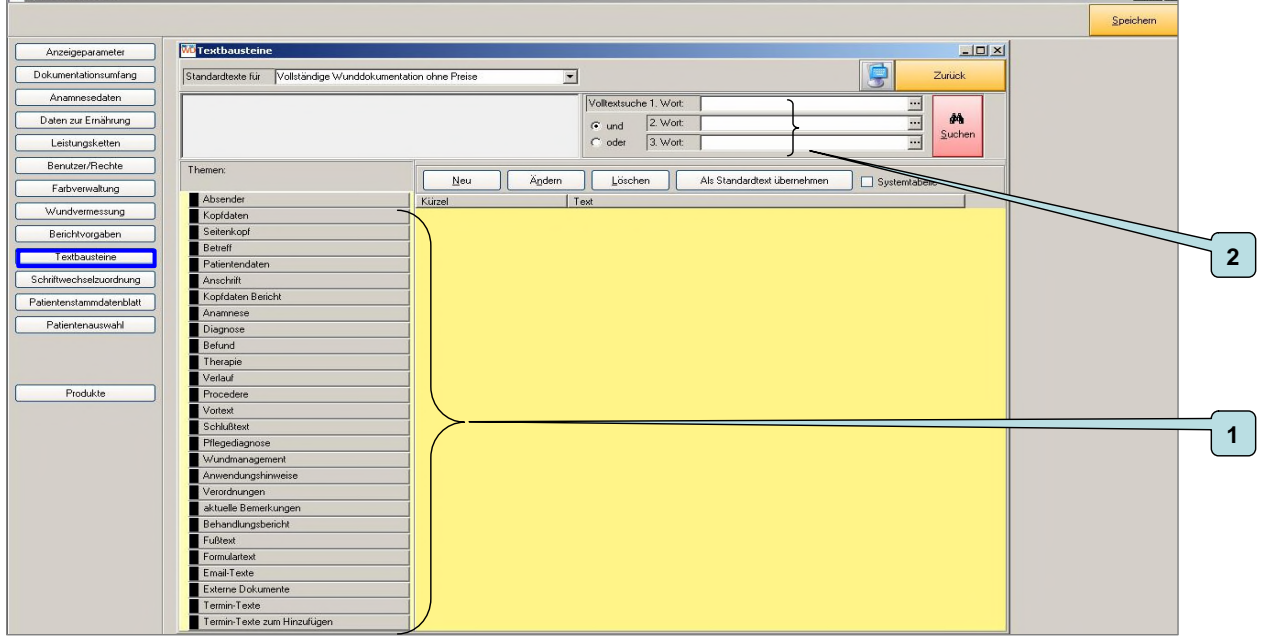

Textbausteine unterstützen Ihre Arbeit sowohl während der Dokumentation als auch beim Schriftverkehr. Zu einigen Themen werden Textbausteine standardmäßig mit ausgeliefert, die Sie Ihren Bedürfnissen anpassen können.

**[1]** Themen zu denen Sie Textbausteine anlegen können bzw. zu denen Standardtexte bereits hinterlegt sind.

**[2]** In diesen Feldern können Sie nach Begriffen die in den Textbausteinen verwendet wurden suchen

31

 $|B|$   $\times$ 

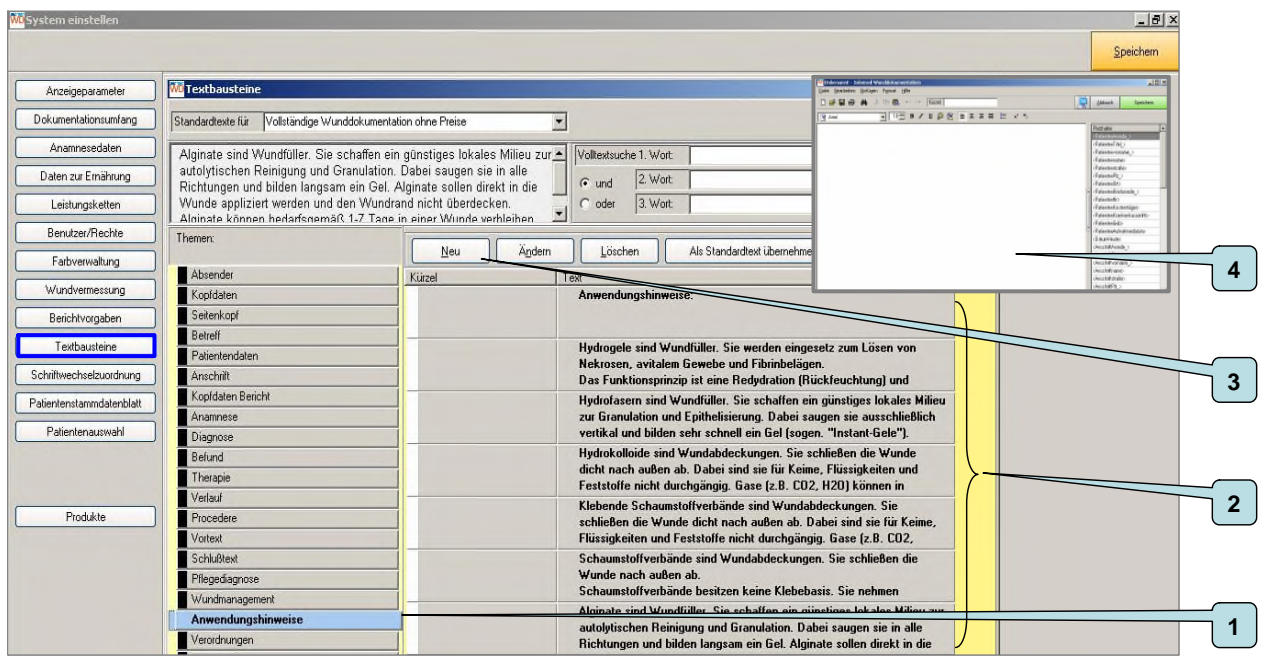

**[1]** Klicken Sie bitte ein Thema, zu welchem Sie Textbausteine bearbeiten wollen, an (Thema ist blau unterlegt, in unserem Fall Anwendungshinweise).

- **[2]** Sind zu diesem Thema bereits Textbausteine vorhanden sehen Sie diese.
- [3] Möchten Sie einen neuen Textbaustein anlegen klicken Sie bitte auf den Button "Neu"
- **[4]** Es öffnet sich das Fenster in dem Sie den neuen Textbaustein anlegen.

#### **System einstellen Textbausteine 3**

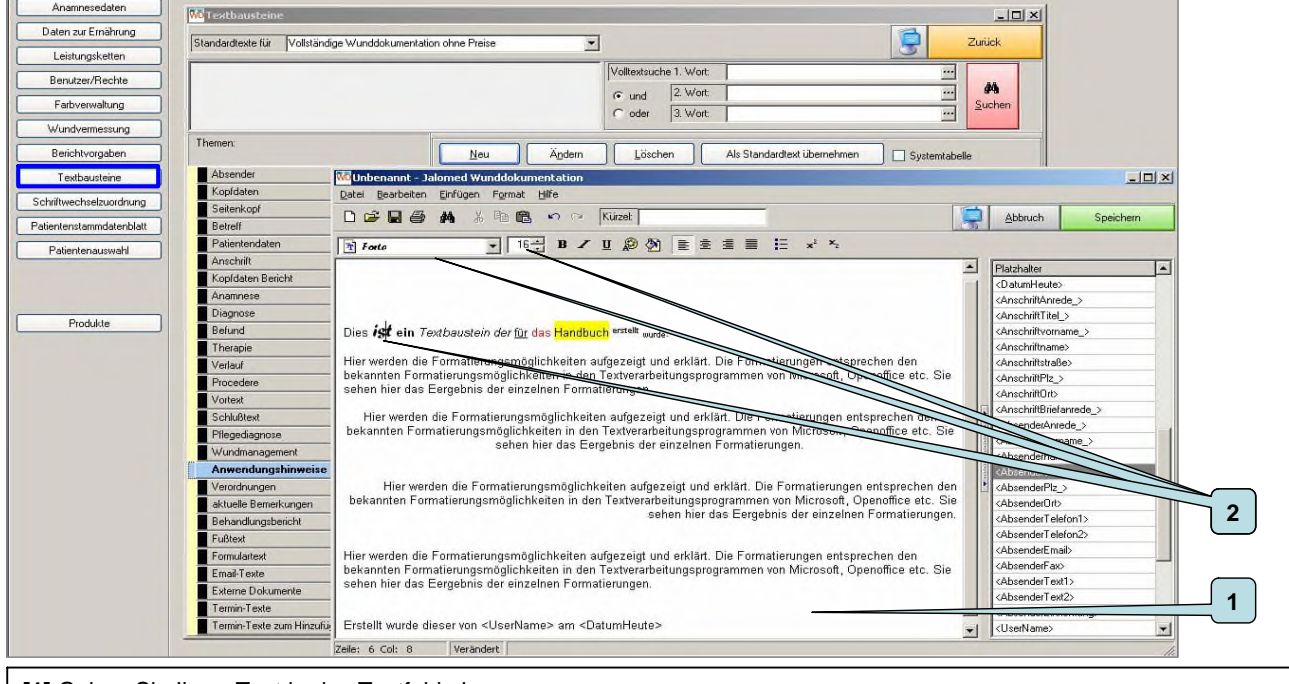

**[1]** Geben Sie Ihren Text in das Textfeld ein.

**[2]** Sie können die Schriftart aus einer Listbox und die Schriftgröße wählen.

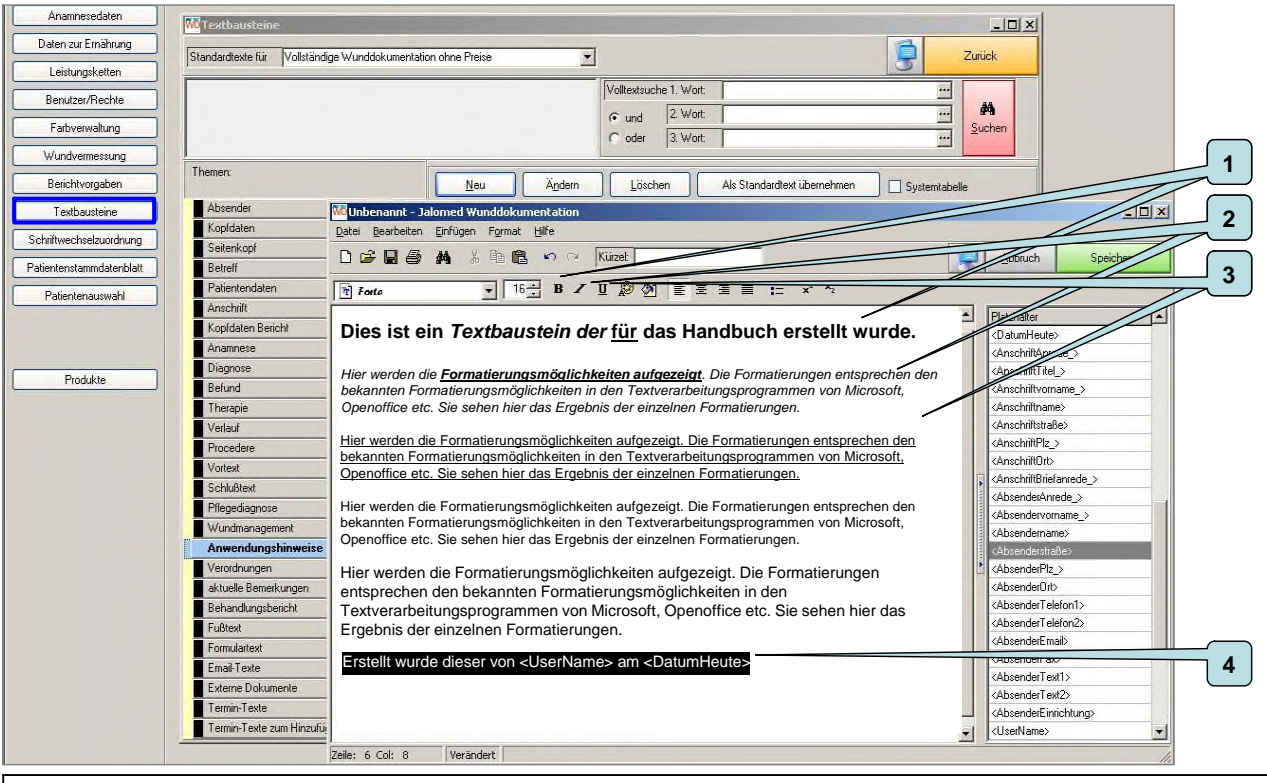

**[1]** mit einem Mausklick können Sie die Schrift fett und/oder **[2]** kursiv einstellen und/oder **[3]** Wörter unterstreichen

**[4]** Um Ihren Text zu formatieren, markieren Sie diesen bitte mit der Maus (anklicken und bei gedrückter linker Maustaste über den Text ziehen)

# **System einstellen Textbausteine 5**

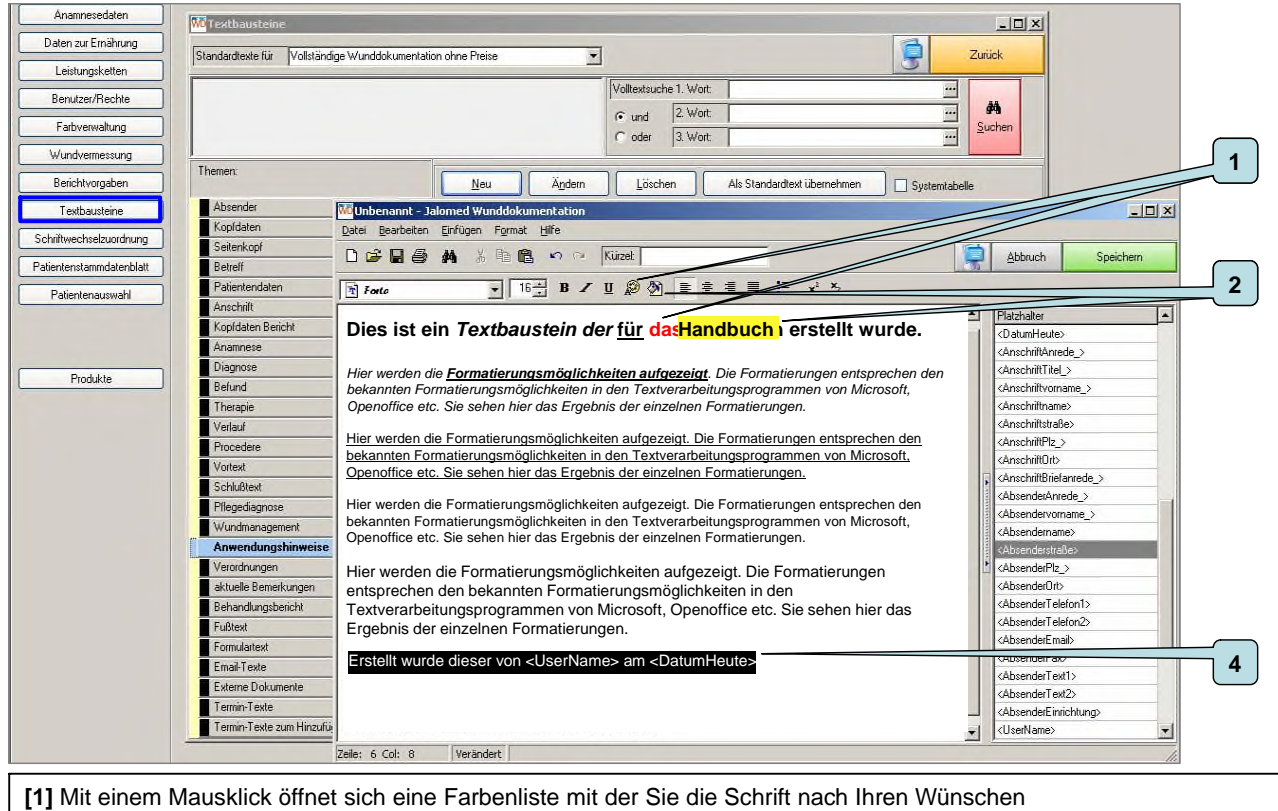

einfärben können markierte Wörter farblich unterlegen können. **[2]** Mit einem Mausklick öffnet sich eine Farbenliste mit der Sie markierte Wörter nach Ihren Wünschen farblich unterlegen können.

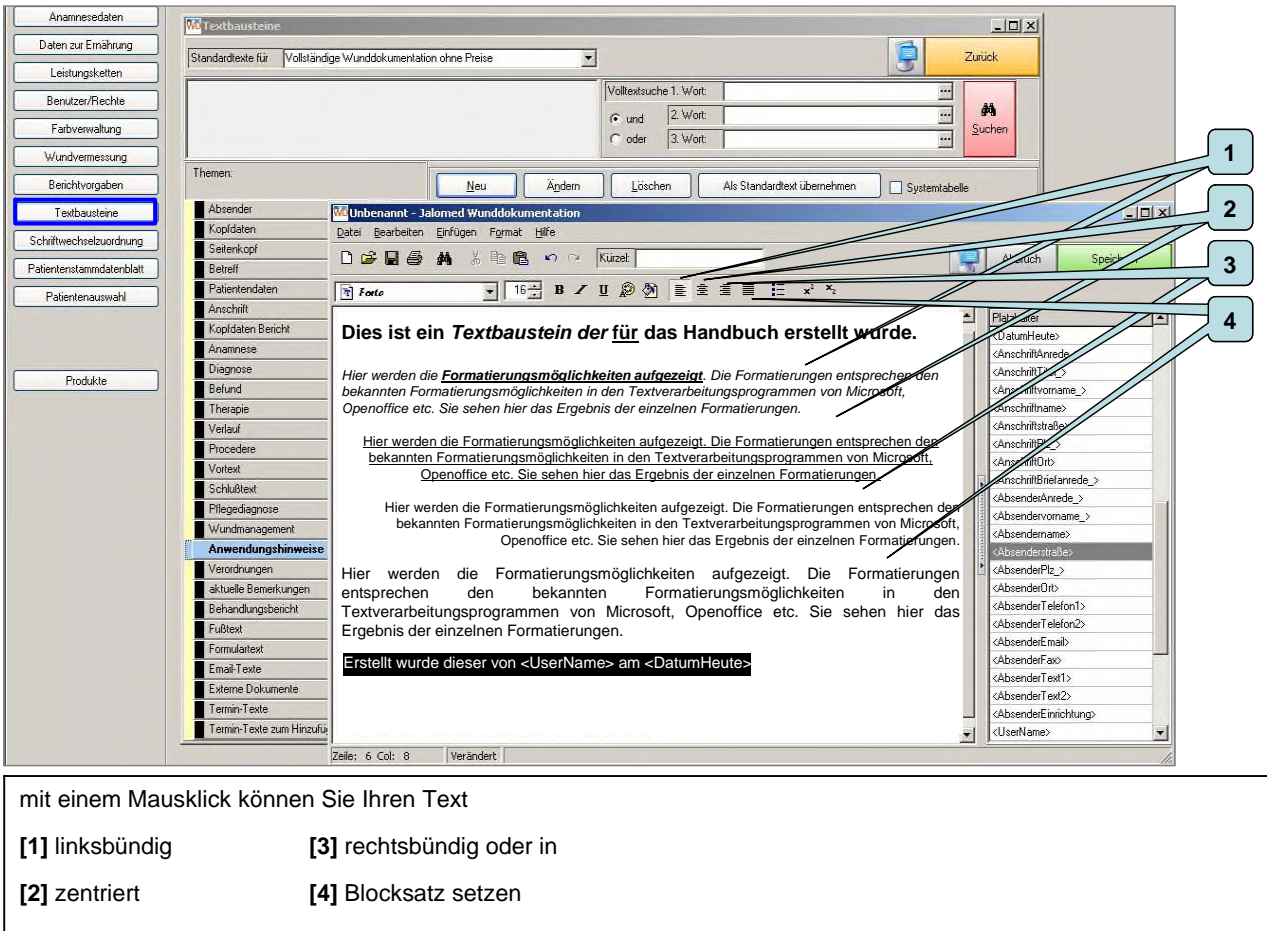

#### **System einstellen Textbausteine 7**

.

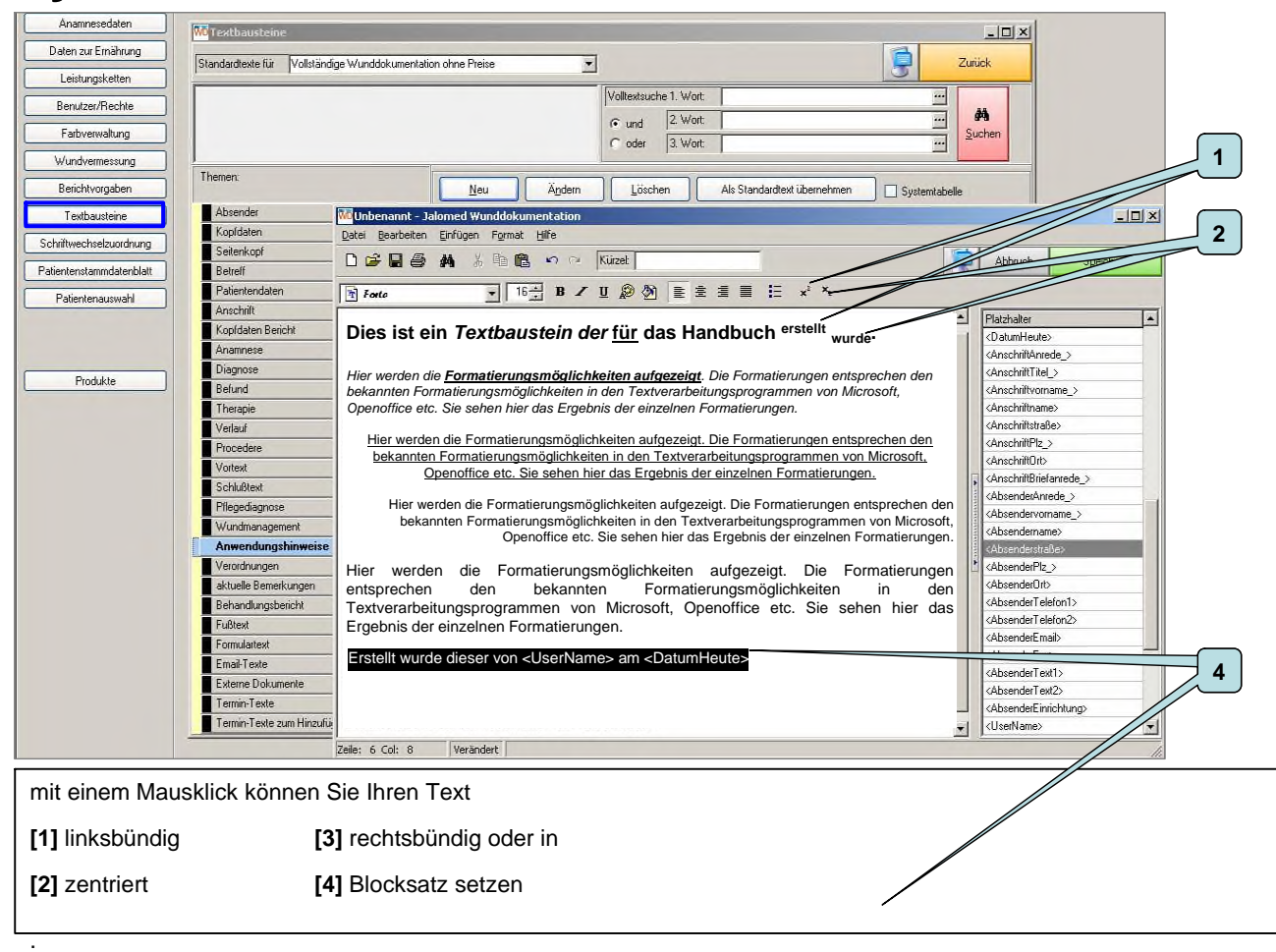

38

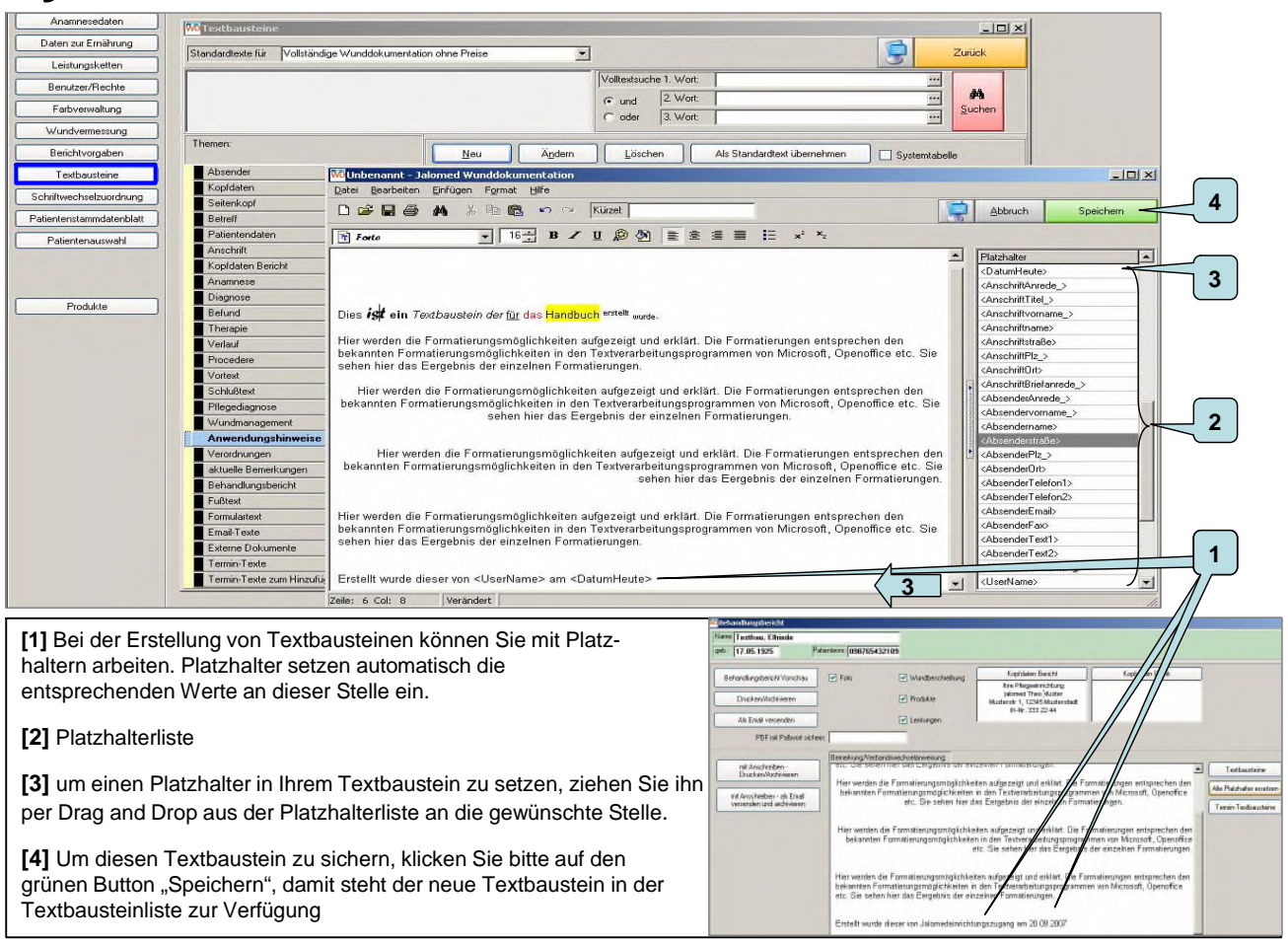

#### **System einstellen Textbausteine 9**

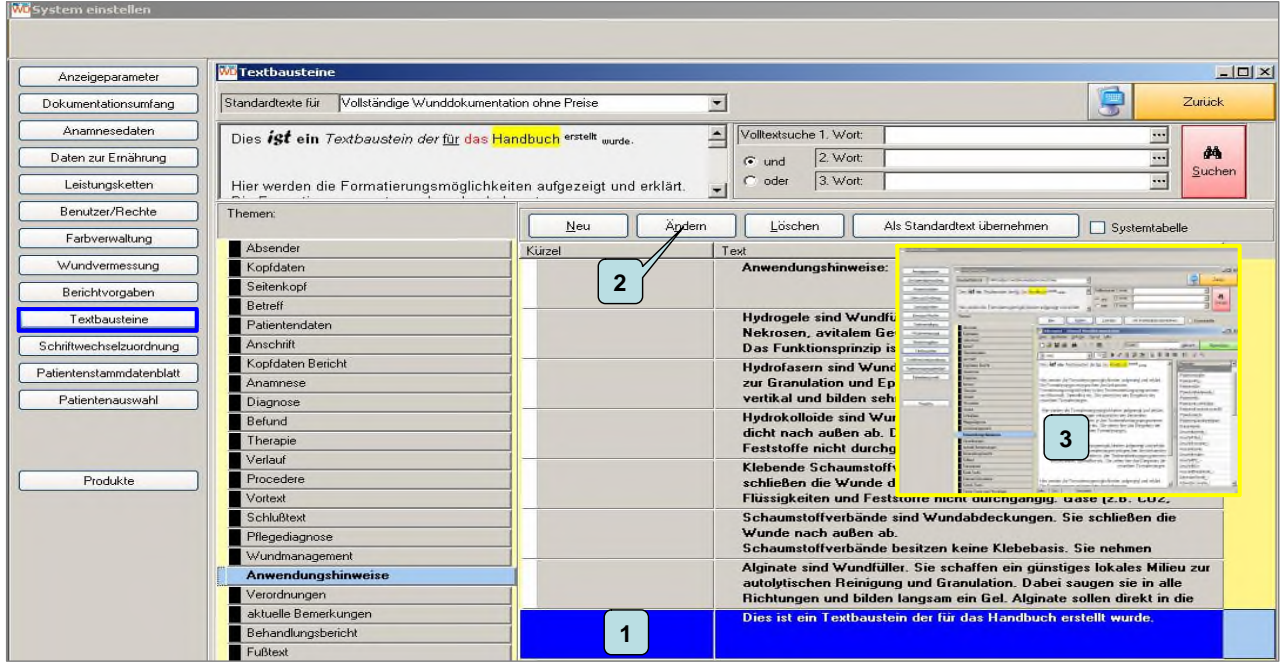

**[1]** Um einen Textbaustein zu verändern klicken Sie diesen bitte an (wird blau markiert)

[2] klicken Sie bitte auf den Button "Ändern".

**[3]** es öffnet sich das Fenster zur Bearbeitung des Textbausteins wie unter System einstellen Textbausteine 3 beschrieben.

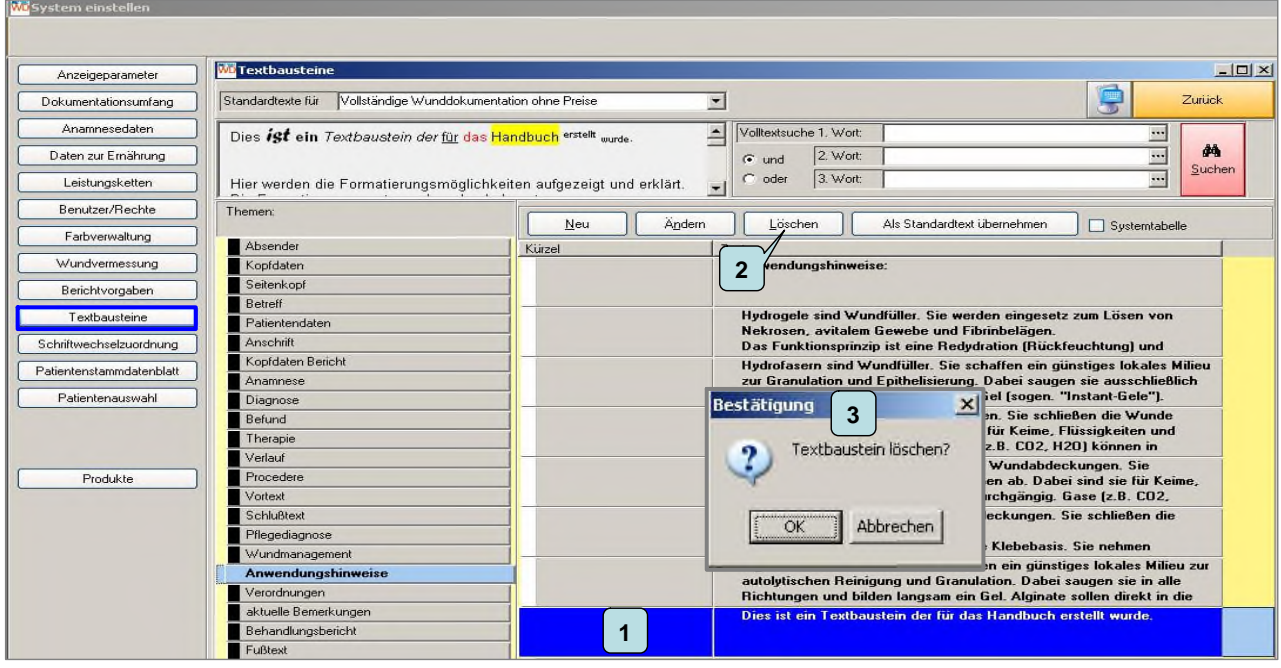

**[1]** Um einen Textbaustein zu löschen klicken Sie diesen bitte an (wird blau markiert)

[2] klicken Sie bitte auf den Button "Löschen".

**[3]** es öffnet sich eine Sicherheitsabfrage. Wenn Sie den Textbaustein wirklich löschen wollen klicken Sie bitte auf den Button "Ja" damit wird der Textbaustein unwiderruflich aus dem System gelöscht. Wenn Sie den Textbaustein nicht nicht aus dem System entfernen wollen klicken Sie bitte auf den Button "Abbrechen".

#### **System einstellen Textbausteine 11**

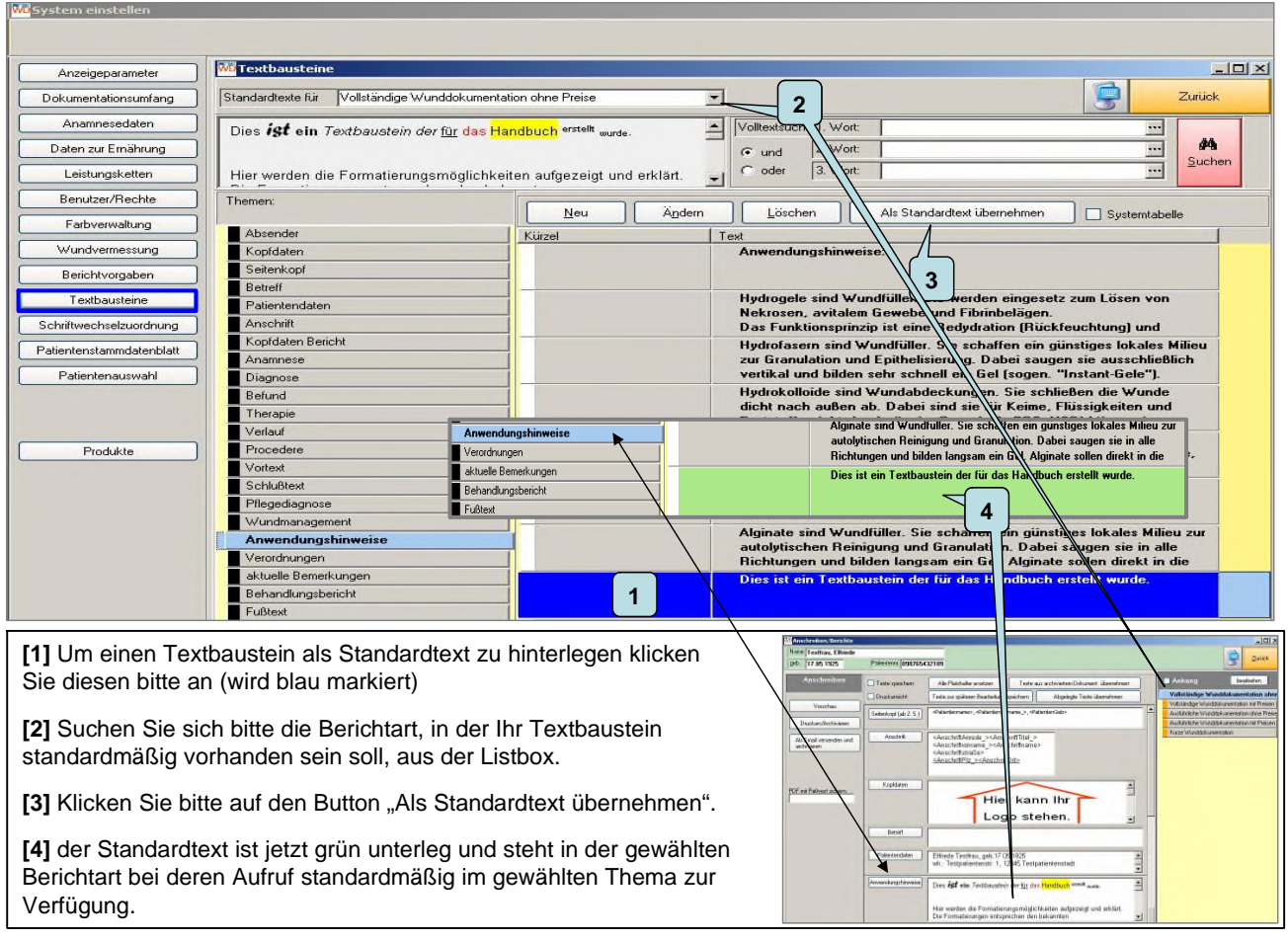

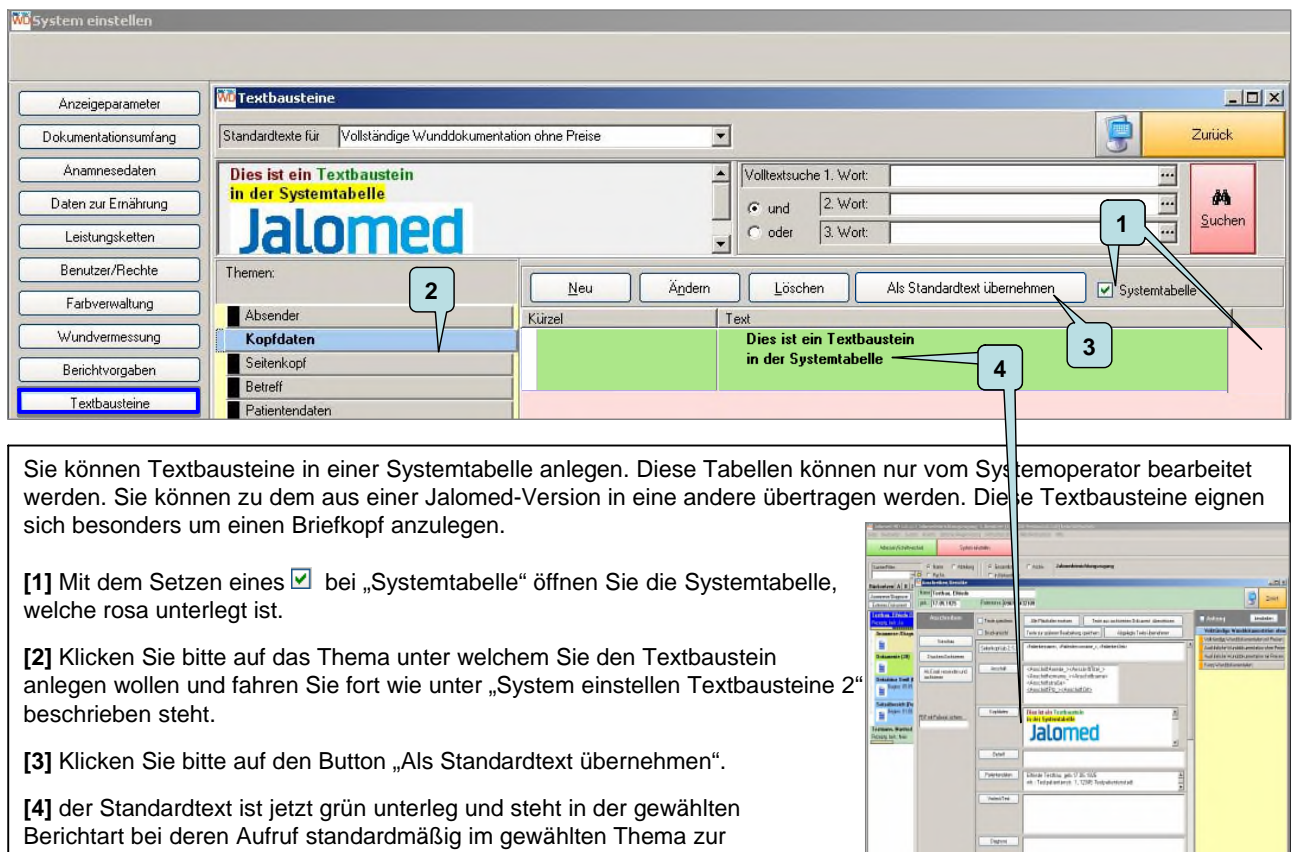

#### **System einstellen Schriftwechselzuordnung 1**

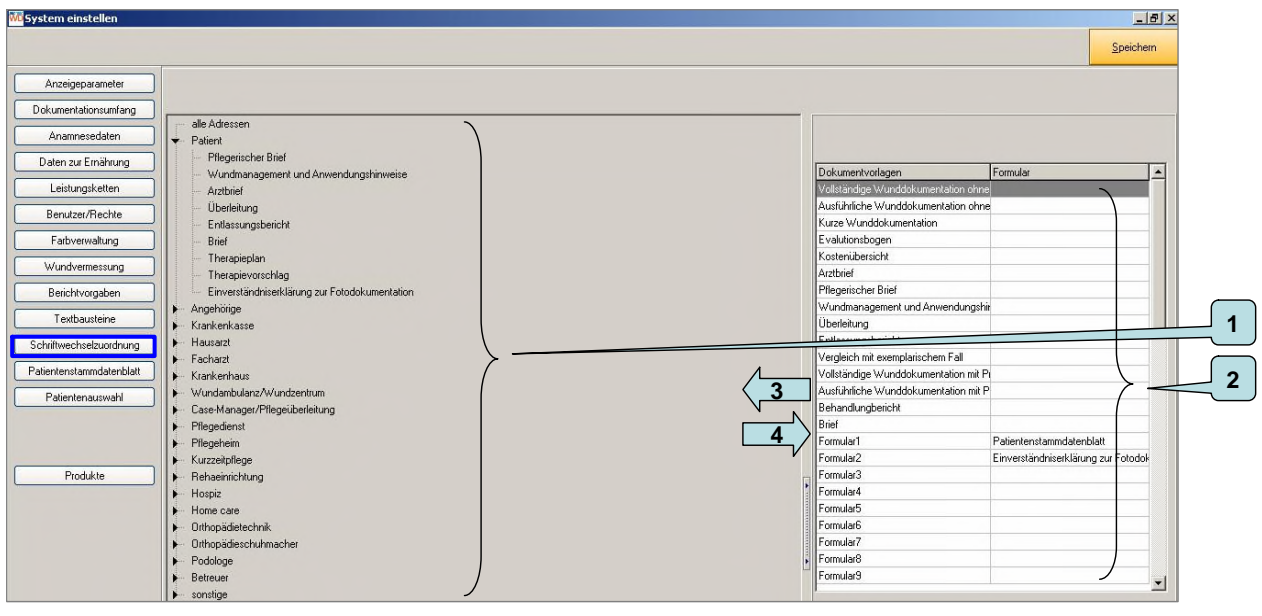

In der Schriftwechselzuordnung bestimmen Sie, welche Schriftwechselvorlagen einem Empfänger zugeordnet werden.

**[1]** Katalog der möglichen Empfänger

**[2]** Katalog der möglichen Inhalte.

Verfügung

[3] Der gewünschte Parameter wird per "Drag and Drop", aus dem Katalog "Dokumentenvorlage" unter die Überschrift positioniert.

**[4]** Soll ein Parameter aus der Adressatenliste entfernt werden, erfolgt dies in umgekehrter Weise. Sie ziehen den Parameter mit der Maus aus der Liste und lassen ihn im Katalog los.

#### **System einstellen Patientenauswahl 1**

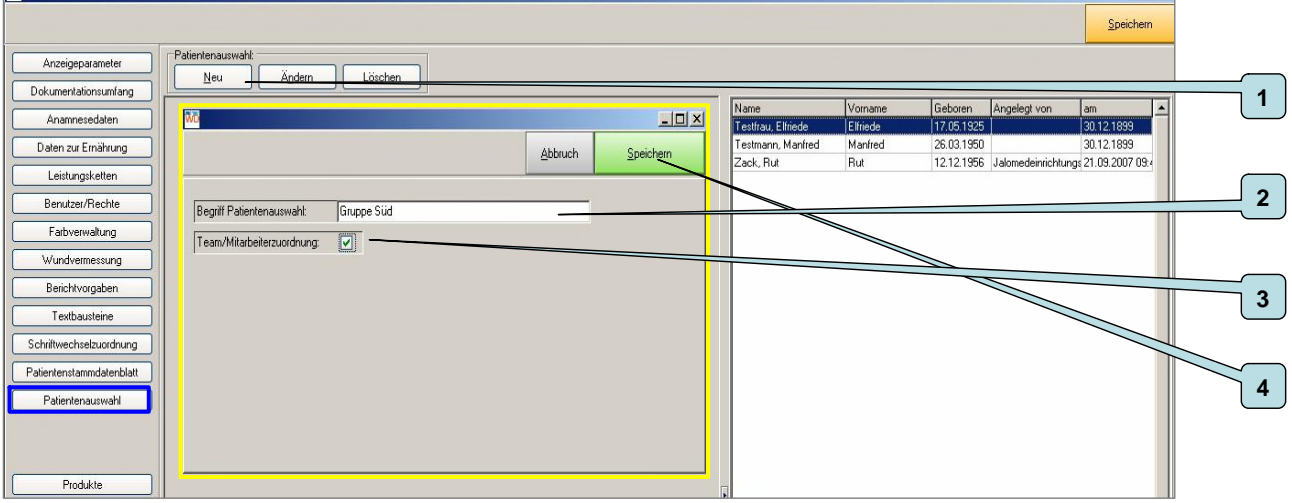

Mit der Patientenauswahl können eine Filterfunktion für die Patientenliste anlegen.

[1] legen Sie bitte zu erst den Begriff für die Filterfunktion an, in dem Sie auf den Button "Neu" klicken

**[2]** Es öffnet sich das Fenster zur Eingabe des Begriffs für die Filterfunktion

[3] Mit einem Mausklick setzen sie ein <sup>■</sup> bzw. entfernen es. Damit Unterstreichen Sie den Begriff (siehe nächstes Bild). Weiter Funktionen die durch das Setzen des  $\boxtimes$  möglich werden, sind in Vorbereitung.

[4] Klicken Sie bitte auf den grünen Button "Speichern" um Ihre Eingaben zu sichern

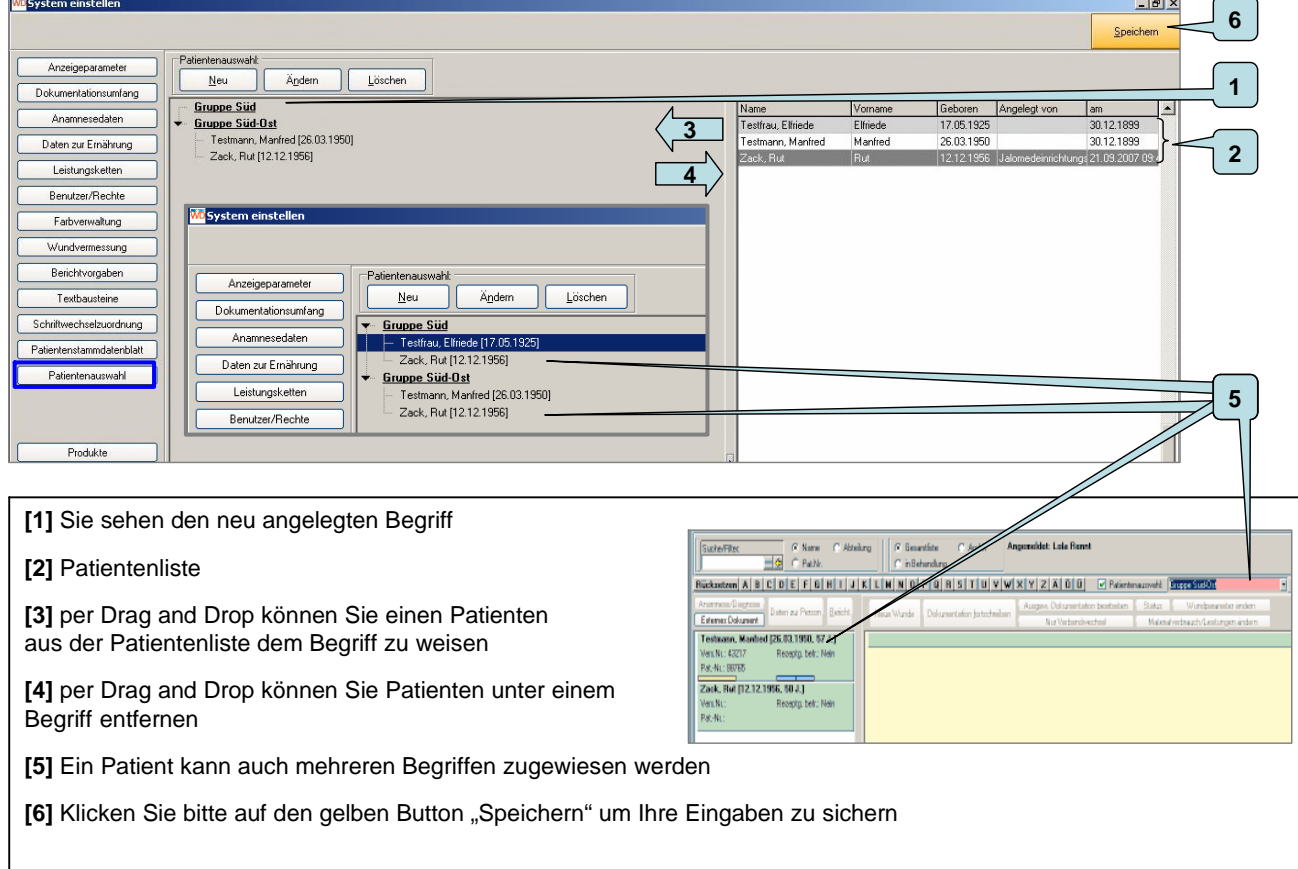

 $|n|$   $x$ 

#### **System einstellen Produkte 1**

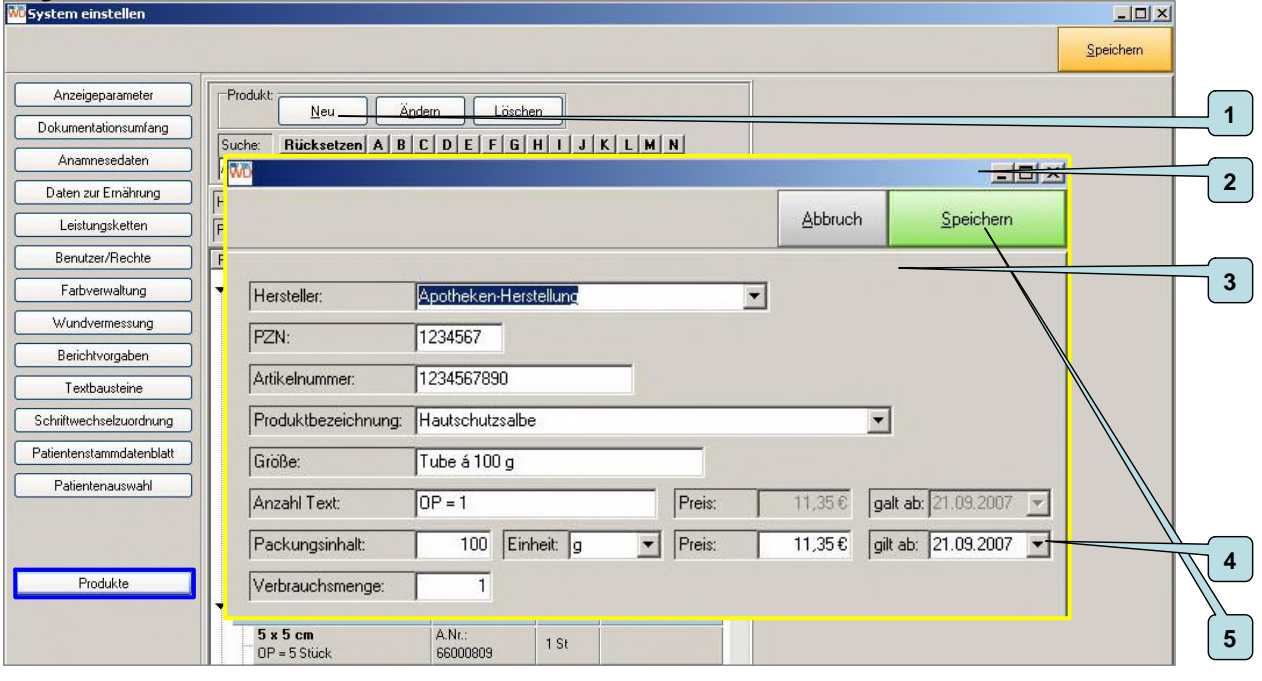

- [1] Um ein neues Produkt in der Produktliste aufzunehmen, klicken Sie bitte auf den Button "Neu"
- **[2]** Es öffnet sich die Produkterfassungsmaske
- **[3]** geben Sie bitte alle notwendigen Daten ein
- **[4]** Bitte unbedingt das Gültigkeitsdatum eingeben, da sonst die Kostenanalysen nicht richtig erstellt werden können.
- **[5]** Klicken Sie bitte auf den grünen Button "Speichern" um Ihre Eingaben zu sichern

#### **System einstellen Produkte 2**

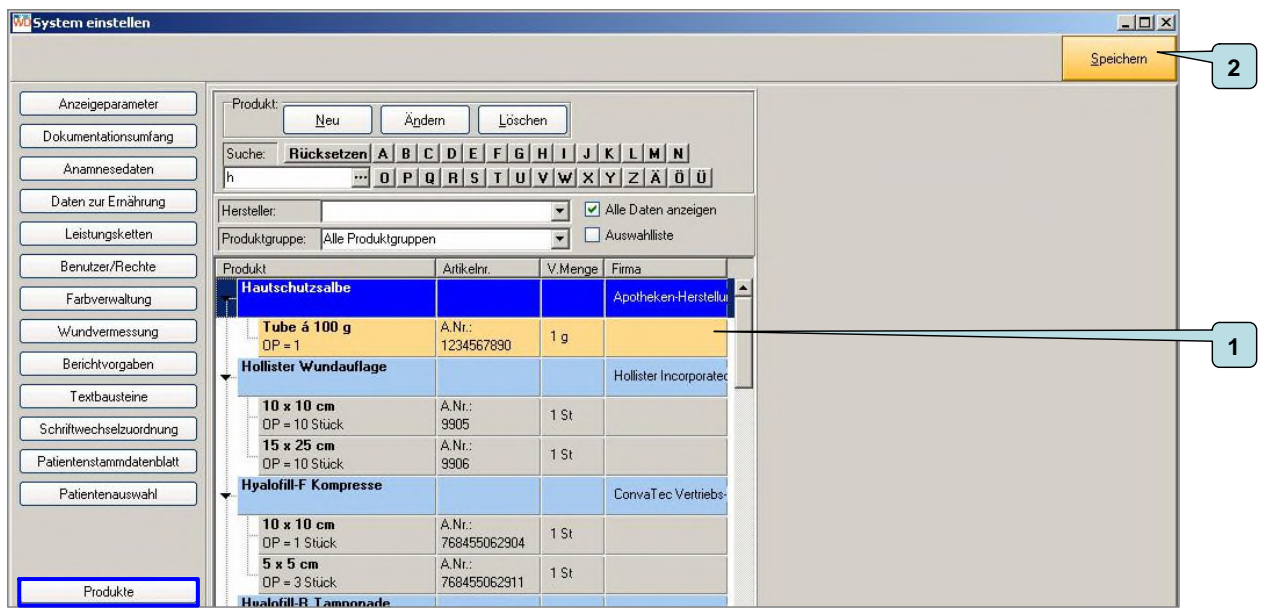

**[1]** Das neue Produkt befindet sich in der Produktliste und seht für die Dokumentation zur Verfügung

**[2]** Klicken Sie bitte auf den gelben Button "Speichern" um Ihr Eingaben zu sichern und um in die Hauptmaske zurückzukehren

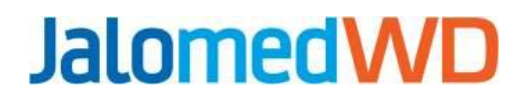

Vielen Dank

Die jeweils aktuellste Fassung Handbuch finden Sie auf unserer Homepage

www.jalomed.de

**Jalomed GmbH** Postfach 1548 82305 Starnberg Geschäftsführer Stefan Glau Tel. +49 (0) 8151 – 555-944 Fax +49 (0) 8151 - 555-945 eMail: info@jalomed.de